Please read this manual before using the printer.
Please keep this manual within easy reach for quick reference.

## **GARMENT PRINTER**

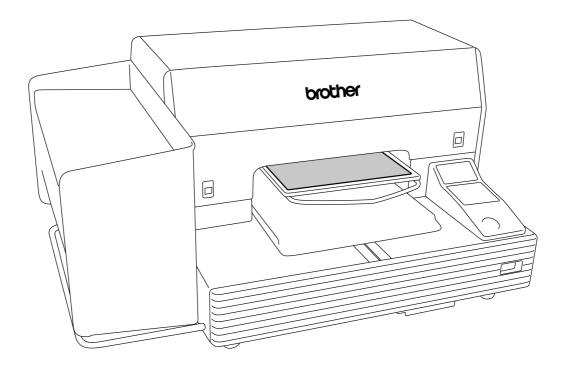

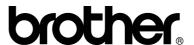

| ─Note based on California law (USA) on the use and handling of Perchlorate ─                                                                                                |
|----------------------------------------------------------------------------------------------------|
| This product contains a CR Coin Lithium Battery which contains                                                                                                    |
| Perchlorate Material – special handling may apply.  See <a href="http://www.dtsc.ca.gov/hazardouswaste/perchlorate">http://www.dtsc.ca.gov/hazardouswaste/perchlorate</a> . |

Thank you very much for buying a BROTHER printer. Before using your new printer, please read the safety instructions below and the explanations given in the instruction manual.

### SAFETY INSTRUCTIONS

#### [1] Safety indications and their meanings

This instruction manual and the indications and symbols that are used on the printer itself are provided in order to ensure safe operation of this printer and to prevent accidents and injury to yourself or other people.

The meanings of these indications and symbols are given below.

#### **Indications**

| <b>▲</b> DANGER  | The instructions which follow this term indicate situations where failure to follow the instructions will result in death or serious injury.                                                     |
|------------------|----------------------------------------------------------------------------------------------------|
| <b>▲</b> WARNING | The instructions which follow this term indicate situations where failure to follow the instructions could result in death or severe injury.                                                     |
| <b>A</b> CAUTION | The instructions which follow this term indicate situations where failure to follow the instructions could cause injury when using the machine or physical damage to equipment and surroundings. |

#### **Symbols**

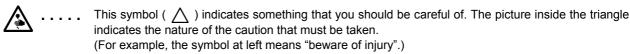

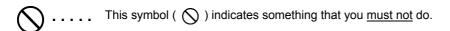

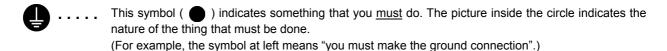

#### [2] Notes on safety

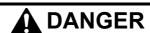

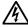

Wait at least 5 minutes after turning off the power switch and disconnecting the power cord from the wall outlet before opening the cover of the control unit. Do not touch as high voltage can result in severe injury.

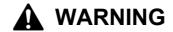

### **Basic precautions**

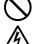

Do not disassemble or modify the printer, otherwise it may cause fire or electric shocks or problems with correct operation.

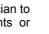

Do not handle the power cord with wet hands, otherwise it may cause electric shocks.

Ask the place of purchase or a qualified technician to carry out any internal inspections, adjustments or repairs that may be required.

(Any problems with correct operation that occur as a result of the customer attempting to disassemble or modify the printer will not be covered by the warranty.)

GT-541

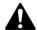

### WARNING

#### Installation

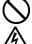

Do not set up the printer in a dusty environment. If dust collects inside the printer, it may cause fire or electric shocks or problems with correct operation.

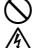

Do not bend the cords excessively or fasten them too hard with staples or anything similar to secure cords, otherwise there is the danger that fire or electric shocks could occur.

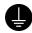

Be sure to connect the ground. If the ground connection is not secure, you run a high risk of receiving a serious electric shock, and problems with correct operation may also occur.

### **Printing**

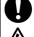

If a foreign object gets inside the printer, immediately turn off the power switch and disconnect the power cord, and arrange for a service call to resolve. If you continue to use the printer while there is a

foreign object inside, it may result in fire or electric

shocks or problems with correct operation.

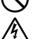

Do not use the printer when smoke or a bad odor coming from the printer, otherwise it may cause fire or electric shocks or problems with correct operation.

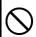

Do not allow water or oil to get onto the printer, otherwise it may cause fire or electric shocks or problems with correct operation.

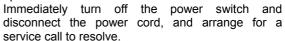

If any liquids get onto the printer, immediately turn off the power switch and disconnect the power cord, and arrange for a service call to resolve.

#### Maintenance

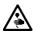

Do not put your hands in the ink cartridge slot, otherwise the needle inside the slot may cause injury.

### CAUTION

### **Environmental requirements**

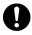

Use the printer in an area which is free from sources of strong electrical noise such as electrical line noise or static electric noise.

Sources of strong electrical noise may cause problems with correct operation.

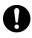

Any fluctuations in the power supply voltage should be within ±10% of the rated voltage for the printer. Voltage fluctuations which are greater than this may cause problems with correct operation.

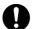

The power supply capacity should be greater than the requirements for the printer's consumption.

Insufficient power supply capacity may cause problems with correct operation.

The ambient temperature should be within the range of 15°C to 30°C during use.

Temperatures which are lower or higher than this may cause problems with correct operation.

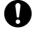

The relative humidity should be within the range of 20% to 85% during use, and no dew formation should occur in any devices.

Excessively dry or humid environments and dew formation may cause problems with correct operation.

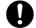

Use the printer in a place which is adequately ventilated.

A slight odor is generated when the printed articles are being fixed by heat.

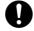

In the event of an electrical storm, turn off the power and disconnect the power cord from the wall outlet. Lightning may cause problems with correct operation.

GT-541 ii

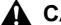

### CAUTION

#### Installation

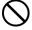

Setting up and moving of the printer should only be carried out by a qualified technician.

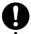

The printer machine weighs approximately 100 kg. Transporting and setting up of the printer should be carried out by four or more people.

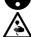

The machine must be transported using the correct handling points only. Do not use the cartridge housings to move the machine. The machine may fall down and cause injury.

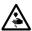

The printer must be used on a suitable stable surface, otherwise it may tip over or fall down and cause injury.

Furthermore, the table that supports the printer should be at least 100 cm in width and 80 cm in depth, and should be able to bear a weight of 150 kg or more.

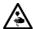

Do not set up the printer in a place where it will be affected by vibration. It may become unbalanced and fall down, which cause injury or damage to the printer.

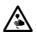

Do not connect the power cord until setup is complete, otherwise the printer may operate if the power switch is turned on by mistake, which could result in injury.

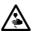

Do not climb onto the printer or place heavy objects on top of it, otherwise it may become unbalanced and tip over or fall down and cause injury.

### **Printing**

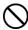

This printer should only be used by operators who are appropriately trained in its operation.

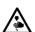

Ensure there is adequate space left for safe working. The Platen moves forward while operating and it may be injured.

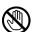

Do not handle the platen while printing. If your hand gets caught between the platen or the T-shirt tray and the covers, it may be injured.

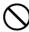

Do not move the Platen by hand.

The Printer may be mechanically and electrically damaged.

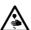

Do not put your hands inside the covers while the printer's power is turned on, otherwise your hands may touch against moving parts and this may result in injury.

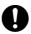

When a problem occurs with the operation of the printer, contact the place of purchase or a qualified technician.

#### **Maintenance**

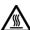

Wait at least 1 minute after turning off the power switch before opening the front cover.

Do not touch the head heat sink as it may be HOT and may cause a burn.

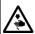

Be careful not to get your fingers caught when closing the front cover, otherwise it may result in injury to your fingers.

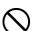

Do not move the Platen by hand.

The Printer may be mechanically and electrically damaged.

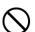

Do not disassemble the ink cartridge or the waste ink cartridge.

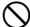

Take care not to let the ink, waste liquid or wash liquid come into contact with your eyes or onto your skin, otherwise inflammation can result. In case of contact with eyes, do not rub but immediately rinse the eyes with water.

Furthermore, do not drink the ink, waste liquid or wash liquid under any circumstances, as they can cause vomiting and diarrhea.

Keep the ink, waste liquid and wash liquid out of the reach of children.

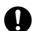

Use only the proper replacement parts as specified by Brother.

GT-541 iii

#### [3] Warning labels

The following warning labels appear on the printer.

Please follow the instructions on the labels at all times when using the printer. If the labels have been removed or are difficult to read, please contact your nearest Brother dealer.

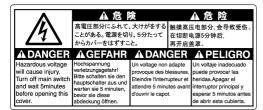

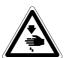

Watch your fingers, or you may be injured.

3

| ^                             | ▲ 警告                                     |    | ▲ WARNING                                                                                |       | ▲ WARNUNG                                                                                             |
|-------------------------------|------------------------------------------|----|------------------------------------------------------------------------------------------|-------|----------------------------------------------------------------------------------------------------|
|                               | 内部の針でけがをする恐れがあ<br>カートリッジロの内部に手を<br>入れない。 | ъ. | Needle inside can cause injury.<br>Do not put hands in ink<br>cartridge slot.            | Führe | im inneren kann Verletzungen verursachen.<br>n Sie die Hände nicht in den Tinte<br>schen Schlitz ein. |
| A A                           | VERTISSEMENT                             |    | A AVISO                                                                                  |       | A AVVERTENZE                                                                                          |
| Ne pas mettre la main dans No |                                          | No | aguja interior puede causar herida<br>ponga las manos en la ranura de<br>tucho de tinta. |       | La presenza di aghi può causare infortuni.<br>Non infilare le mani nella fessura delle<br>cartucce.   |

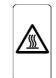

High temperature warning display

5

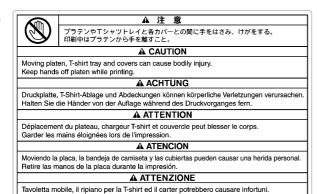

6

▲ 注 意 炎症を起こす可能性がある。廃液が目や皮膚に付かないようにすること。 下射・おう吐する可能性がある。廃液を飲まないこと。 子供の手の届かないところに置くこと。 **▲ CAUTION** Waste liquid can cause inflammation. Avoid contact with eyes and skin. Waste liquid can cause vomiting and diarrhea. Do not drink. Keep waste ink cartridge out of reach of children. **▲** ACHTUNG Rest Flüssigkeit kann Entzündung verursachen. Vermeiden Sie Kontakt mit Auger und Haut. Rest Flüssigkeit kann das Erbrechen und Diarrhöe verursachen. Trinker Sie diese nicht. Halten Sie den Rest Tinte Behälter aus Reichweite Ihrer Kinder. **▲** ATTENTION Liquide déchet peut causer une inflammation. Eviter contact avec les yeux et la peau. Liquide déchet peut provoque vomissement et diarrhée. Ne pas boire Garder cartouche déchet d'encre hors de portée ds enfants. A ATENCION

El líquido de desecho puede causar inflamación. Evitar el contacto con los ojos y la piel. El líquido de desecho puede causar vómitos y diarreas. No ingerir. Guarde el cartucho de tinta gastada fuera del alcance de niños.

#### **A ATTENZIONE**

Il liquido di scarto può causare infiammazioni. Evitare il contatto con gli occh e con la pelle. Il liquido di scarto può causare vomito e diarrea. Non bere. Tenere la catruccia dell'inchiostro di scarto lontano dalla portata dei bambini

7

| ▲ 注意                                        | <b>▲</b> CAUTION                          | <b>▲</b> ACHTUNG                                  |
|---------------------------------------------|-------------------------------------------|---------------------------------------------------|
| 炎症を起こす可能性がある。 廃液が                           | Ink can cause inflammation. Avoid         | Die Tinte kann Entzündungen verursachen.          |
| 目や皮膚に付かないようにすること。                           | contact with eyes and skin. Ink can       | Vermeiden Sie Kontakt mit Augen und Haut.         |
| 下れる力吐する可能性がある。                              | cause vomiting and diarrhea.              | Tinte kann das Erbrechen und Diarrhöe             |
| 廃液を飲まないこと。                                  | Do not drink. Keep ink cartridge          | verursachen. Trinken Sie diese nicht. Hatten Sie  |
| 子供の手の届かないところに置くこと。                          | out of reach of children.                 | die Tintenpatrone aus der Reichweite Ihrer Kinder |
| <b>▲</b> ATTENTION                          | ▲ ATENCION                                | <b>▲ ATTENZIONE</b>                               |
| L'encre peut provoquer inflammation.        | La tinta puede causar inflamaciónes.      | L'inchiostro può causare infiammazioni.           |
| Eviter le contact avec les yeux et la peau. | Evite el contacto con los ojos y la piel. | Evitare il contatto con occhi e pelle.            |
| L'encre peut provoquer vommissement         | Puede causar diarreas y vómitos. No       | L'inchiostro può causare vomito e diarrea.        |
| et diarrhée. Ne pas boire.Garder les        | ingerir.Mantenga los cartuchos de         | Non bere. Tenere le cartucce di inchiostro        |
| cartouches d'encre éloignées des enfants.   | tinta fuera del alcance de los niños.     | lontano dalla portata dei bambini.                |

8

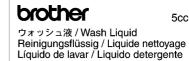

A 注 意 下痢・おう吐する可能性がある。 廃液を飲んではいけません。 目に入った場合は、擦らずに、直ちに水で洗い流すこと。

### **▲** CAUTION

Wash liquid can cause vomiting and diarrhea. Do not drink In case of contact with eyes, do not rub but immediately rinse the eyes with water.

### **A** ACHTUNG

Reinigungsflüssigkeit kann das Erbrechen und Diarrhöe verursachen. Trinken Sie diese nicht. Sollte es zum Kontakt mit Augen kommen, reiben Sie diese nicht, spülen Sie aber sofort die Augen mit Wasser aus

#### **A** ATTENTION

Liquide de nettoyage peut provoquer vomissement et diarrhée Ne pas boire. En cas de contact avec les yeux, ne pas frotter mais rincer abodamment les yeux à l'eau.

El líquido de lavar puede causar vómitos y diarreas. No ingerir. En caso del contacto con los ojos, láveselos inmediatamente con agua abundante sin frotar.

#### **A** ATTENZIONE

Il líquido detergente può causare vomito e diarrea. Non be In caso di contatto con gli occhi, non strofinarli ma lavare immediatamente gli occhi con acqua.

9 飲んではいけません。/ Do not drink brother Trinken Sie nicht. / Ne pas boire. No ingerir. / Non bere.

Tenere le mani lontane dalla tavoletta durante la stampa.

GT-541 įν

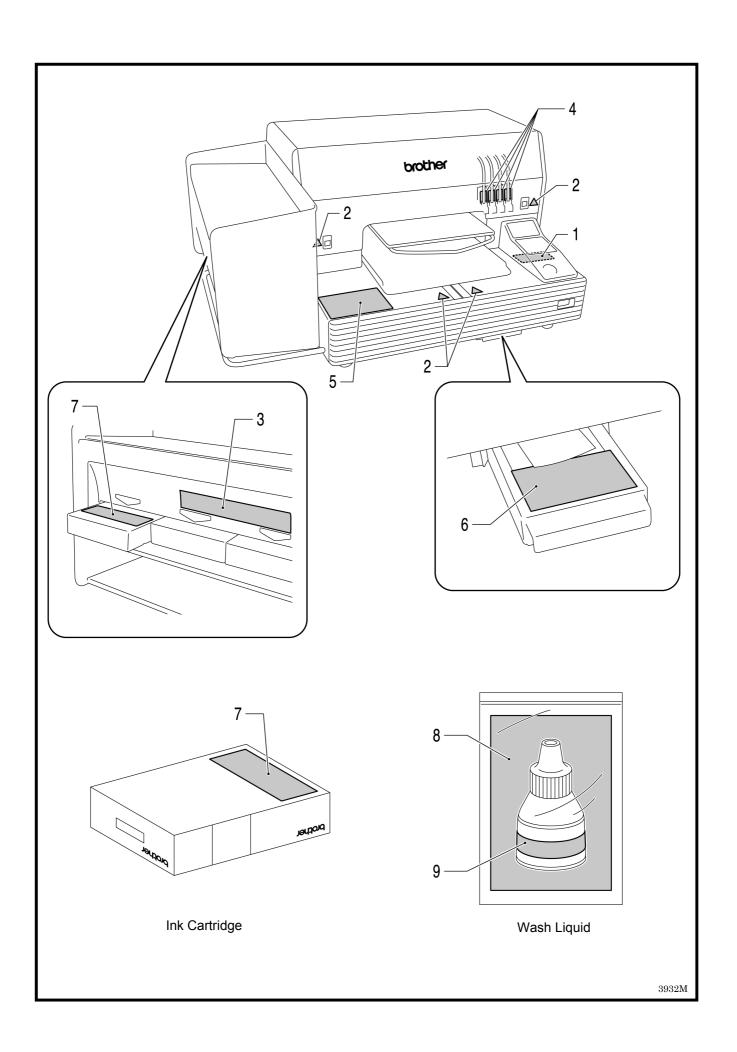

#### **Table of Contents**

| 1. Read This First                                                                    | 1  |
|---------------------------------------------------------------------------------------|----|
| 1-1. Precautions                                                                      | 1  |
| 1-2. Unpacking Your Printer                                                           | 3  |
| 1-3. Required Condition                                                               | 4  |
| 1-3-1. Environment                                                                    | 4  |
| 1-3-2. Electrical Requirements                                                        | 4  |
| 1-3-3. Software Information                                                           | 4  |
| 1-3-4. Other Requirements                                                             | 5  |
| 1-3-5. Consumable Requirements                                                        | 5  |
| 2. Identifying Your Printer's Parts                                                   | 6  |
| 2-1. Front                                                                            | 6  |
| 2-2. Left                                                                             | 7  |
| 2-3. Right                                                                            | 7  |
| 2-4. Rear                                                                             | 8  |
| 2-5. Inside of the Front Cover                                                        | 9  |
| 2-6. Under the Platen                                                                 | 10 |
| 2-7. Control Panel                                                                    | 11 |
| 2-7-1. Indication Lamps                                                               | 12 |
| 2-7-2. Display                                                                        | 13 |
| 3. Getting Started                                                                    | 14 |
| 3-1. Placing Your Printer                                                             | 15 |
| 3-2. Turning On/Off Your Printer                                                      | 16 |
| 3-2-1. Turning On Your Printer                                                        | 16 |
| 3-2-2. Turning Off Your Printer                                                       | 16 |
| 3-3. Preparing Your PC                                                                | 17 |
| 3-3-1. PC preparation: For Windows XP / 2000 (32 bit)                                 | 17 |
| 3-3-2. Connection with USB 2.0 Cable: for Windows XP                                  | 18 |
| 3-3-3. Connection with USB 2.0 Cable: for Windows 2000                                | 21 |
| 3-3-4. Opening the installed manuals                                                  | 22 |
| 3-3-5. Installing Useful Tools                                                        | 23 |
| 3-3-6. Installation of PC for Windows Vista / Windows 7 / Windows 8 (32 bit / 64 bit) | 23 |
| 3-4. Setting Up Your Printer                                                          | 26 |
| 3-4-1. Adjusting the Display Contrast                                                 | 26 |
| 3-4-2. Adjusting the Speaker Volume                                                   | 26 |
| 3-4-3. Language                                                                       | 27 |
| 3-4-4. Temperature                                                                    | 27 |
| 4. Printing Directly from Applications                                                | 28 |
| 4-1. Basic Printing Procedure                                                         | 29 |
| 4-2. Setting the Applications' Print Condition                                        | 30 |
| 4-2-1. Common Notice for All Applications                                             | 30 |
| 4-2-2. Settings for CorelDRAW 10/11/12/X3                                             |    |
| 4-2-3. Settings for Adobe Photoshop 6/7/CS/CS2                                        | 34 |
| 4-2-4. Settings for Adobe Illustrator 10/CS/CS2                                       |    |
| 4-2-5. Settings for Adobe Photoshop Elements                                          | 41 |
| 4-2-6. Setting Paint Shop Pro Print Condition                                         |    |
| 4-2-7. Printing From Other Applications                                               | 42 |

| 4-3. Setting the Printer Driver Condition                     | 43  |
|---------------------------------------------------------------|-----|
| 4-3-1. Entering the Job Comment                               | 44  |
| 4-3-2. Selecting the Platen Size                              | 44  |
| 4-3-3. Setting the Media Color                                | 44  |
| 4-3-4. Increasing the Vividness of the Colors                 | 44  |
| 4-3-5. Setting Double Printing                                | 44  |
| 4-3-6. Selecting the Ink Volume                               | 45  |
| 4-3-7. Setting Yellow / Black Printing                        | 46  |
| 4-3-8. Printing Color Chart                                   | 46  |
| 4-4. Uninstalling / Installing the Platen                     | 48  |
| 4-4-1. Uninstalling the Platen                                | 48  |
| 4-4-2. Installing the Platen                                  | 49  |
| 4-5. Placing the T-shirt on the Platen                        | 50  |
| 4-6. Printing                                                 | 53  |
| 4-6-1. Making One Print                                       | 53  |
| 4-6-2. Printing More than One Print Using the Same Print Data | 54  |
| 4-7. Removing the T-shirt From the Platen                     | 54  |
| 4-8. Fixing the Ink onto the T-shirt                          | 54  |
| 5. Printing ARP Files                                         | 55  |
| 5-1. Making Print Data in ARP Format                          | 56  |
| 5-2. Reading ARP Files Saved in a CompactFlash                | 58  |
| 5-3. Sending ARP Files from GT File Viewer to your Printer    | 59  |
| 6. Maintenance                                                | 60  |
| 6-1. Replacing Consumables                                    | 61  |
| 6-1-1. Replacing the Ink Cartridge                            | 61  |
| 6-1-2. Replacing the Wiper Cleaner                            | 62  |
| 6-1-3. Replacing the Waste Ink Cartridge                      | 67  |
| 6-1-4. Replacing the Platen Sheet                             | 69  |
| 6-1-5. Required Maintenance for the Long Storage              | 70  |
| 7. Troubleshooting                                            | 72  |
| 7-1. Solving Printer Problems                                 | 73  |
| 7-2. Solving Print Quality Problems                           | 75  |
| 7-2-1. Procedure for Solving the Print Quality Problems       | 76  |
| 7-2-2. Cleaning the Print Heads                               | 79  |
| 7-2-3. Checking Print Quality with Nozzle Check Pattern       | 80  |
| 7-2-4. Changing the Print Direction                           | 81  |
| 7-2-5. Changing the Auto Head Cleaning Setting                | 82  |
| 7-2-6. Cleaning the Print Head Nozzles                        | 83  |
| 7-2-7. Replacing the Print Head                               | 86  |
| 7-2-8. Adjustment after the Print Head has been replaced      | 94  |
| 7-2-9. Cleaning the Carriage Shafts                           | 95  |
| 7-2-10. Replacing the Wiper Blade                             | 96  |
| 7-3. Solving Application Problems                             | 102 |
| 7-4. Error Messages                                           | 104 |
| 8. Specifications                                             | 114 |
| 8-1. Mechanical Specification                                 | 114 |
| 8-2. Software Specification                                   | 114 |
|                                                               |     |

### 1. Read This First

#### 1-1. Precautions

Please observe the following precautions before using your printer.

- Please advise the following to customers.
   Printed colors may transfer when a printed surface rubs on a white or light-colored synthetic leather made of PVC (polyvinyl chloride). In that case, clean the stains with a soft cloth or toothbrush with a household cleaner or alcohol.
- The machine is designed to be used within the temperature and humidity levels below. Less humidity may cause ink clogging in Print Head nozzles.

|                           | Temperature      | Humidity          |
|---------------------------|------------------|-------------------|
| Kooping vour printer      | 32 °F to 104 °F  | 20 % to 85 %      |
| Keeping your printer      | (0 °C to 40 °C)  | (no condensation) |
| Operating your printer    | 50 °F to 95 °F   |                   |
| Operating your printer    | (10 °C to 35 °C) |                   |
| For the heat print regult | 59 °F to 86 °F   | 35 % to 85 %      |
| For the best print result | (15 °C to 30 °C) | (no condensation) |

- Do not pull out Ink Cartridge(s) during the operation; it may result in poor print quality or cause damage to your printer.
- Do not turn off your printer, or open the Front Cover during the operation; otherwise the printer may be damaged or spoil the print job.
- Be careful in handling a printed T-shirt that has not yet fixed by heat. Ink is difficult to wash from stained clothes.
- When you replace Yellow Ink Cartridge, replace Wiper Cleaner and clean the Head Caps and Wiper Blade at the same time. This regular treatment helps you to keep your printer in good condition. If not, it may cause poor print quality or your printer may be damaged.
- Never use alcohol when you clean Head Caps and Wiper Blade; it will cause damage to the Print Heads. Use Wash Liquid.
- Install the Ink Cartridges in the correct positions as shown. Confirm both the colors of labels on your printer and the Ink Cartridges.
- When the ink cartridge is used your printer will show "empty" status. At this point you will need
  to replace with a new Ink Cartridge. A small amount of ink remains to avoid damage to your
  printer.
- New consumables should be stored away from direct sunlight until they are required. Use up
  within six months by the date written on the cartridge.

- Never refill ink, never reconstruct ink cartridges; ink may cohere inside the cartridge bag, tube
  or even Print Head and may cause serious damage to your printer. We assume no
  responsibility for any problem caused by using them. Only genuine new ink cartridges should
  be used.
- The ink cartridges should always be installed; otherwise the needles may stopped up with ink and your printer may be damaged.
- If the printer is unused for a period of time there is a possibility that Print Heads may become blocked as ink dries. To avoid this, we recommend that the printer should be turned on at least once a week and press the Head Cleaning Button to clean the Print Head. If you are planning not to use your printer for more than two weeks, follow "6-1-5. Required Maintenance for the Long Storage" to prevent ink clogging.

#### <Note> Only for the use in the United States

This device complies with Part 15 of the FCC Rules. Operation is subject to the following two conditions: (1) this device may not cause harmful interference, and (2) this device must accept any interference received, including interference that may cause undesired operation.

#### <Note>

Product names used in this manual are, in general, trademarks or registered trademarks of their respective developer or manufacture. However, in this manual, the ® marks or TM marks are not used. Microsoft and Windows are either registered trademarks of Microsoft Corporation in the United States and/or other countries.

Corel, CorelDRAW and Paint Shop Pro are registered trademarks of Corel Corporation.

Adobe, Adobe Photoshop, Adobe Illustrator and Adobe Photoshop Elements are either registered trademarks of Adobe Systems Incorporated in the United States and/or other countries.

CompactFlash is a trademark of SanDisk Corporation.

Beefy-T is a trademark of Hanes Corporation.

Other product and company names mentioned herein may be the trademarks or registered trademarks of their respective owners.

Screen shots used in this document are in accordance with the guidelines of Microsoft Corporation.

### 1-2. Unpacking Your Printer

#### <Note>

Your printer must be unpacked by a Brother representative or a Brother authorized shipping company.

After unpacking, check that the following parts are included.

Contact Brother Customer Service Hot Line if any of these is missing.

- GT-541 Printer
- Rear Cover
- 4 Print Heads
- Install CD
- AC cord, UL/CSA 13A
- Ink Cartridges:
   Ink GC-50K (black), Ink GC-50M (magenta), Ink GC-50C (cyan), and Ink GC-51Y (yellow)
- Nozzle Cleaning Kit
- Basic Operation Manual
- "How to uncrate" Manual

#### <Note>

Four Filter Cartridges are installed in the Ink Cartridge Slots. Keep them since they should be used for maintenance & transport operations.

### 1-3. Required Condition

Please use your printer under the conditions described in this section.

#### 1-3-1. Environment

|                           | Temperature      | Humidity          |
|---------------------------|------------------|-------------------|
| Kooping vour printer      | 32 °F to 104 °F  | 20 % to 85 %      |
| Keeping your printer      | (0 °C to 40 °C)  | (no condensation) |
| Operating your printer    | 50 °F to 95 °F   |                   |
| Operating your printer    | (10 °C to 35 °C) |                   |
| For the heat print regult | 59 °F to 86 °F   | 35 % to 85 %      |
| For the best print result | (15 °C to 30 °C) | (no condensation) |

If your room is dry, we recommend using a humidifier to avoid Print Heads from clogging with dried ink.

#### 1-3-2. Electrical Requirements

#### Power:

120 V, 50/60 Hz (USA)

230 V, 50/60 Hz (Europe)

100 V, 50/60 Hz (Japan)

#### **Power Consumptions:**

0.8 A (average)

#### 1-3-3. Software Information

#### Supported OS:

Latest Windows 2000 Professional, Windows XP (32 bit), Windows Vista (32 bit / 64 bit), Windows 7 (32 bit / 64 bit), Windows 8 (32 bit / 64 bit)

#### Supported Interface:

USB 1.1/2.0

#### **Minimum System Requirements:**

256 MB RAM (512 MB or more is recommended),

128 MB free disk space (256 MB or more is recommended),

1 GHz CPU (2 GHz or more is recommended.)

#### Recommended Applications for precise output:

Adobe Photoshop, Adobe Photoshop Elements, Paint Shop Pro (for BMP editing)

Adobe Illustrator, CorelDRAW (for Vector Data editing)

#### 1-3-4. Other Requirements

When purchasing optional tools, choose one that meets the following requirements.

#### **USB** cable:

USB 2.0-compliant device cable (A/B)

<Note>

Using other USB 2.0-compliant device cable may result in improper connection.

#### CompactFlash:

Type I Memory Card, Capacity of 64 MB to 2 GB, FAT16 formatted, SanDisk CompactFlash is recommended.

#### **Heat Press:**

Must be able to handle the Platen 14 x 16, and maintain heat production of 356  $^{\circ}$ F (180  $^{\circ}$ C) for 35 seconds.

#### T-shirt:

White or light-colored Made with 100 % cotton, or 50 % cotton and 50 % polyester "Hanes Beefy-T" is recommended.

#### 1-3-5. Consumable Requirements

For ordering new or replacement items please use the codes below.

| Consumable            | Item Code |
|-----------------------|-----------|
| Black Ink Cartridge   | GC-50K    |
| Magenta Ink Cartridge | GC-50M    |
| Cyan Ink Cartridge    | GC-50C    |
| Yellow Ink Cartridge  | GC-51Y    |
| Waste Ink Cartridge   | SA5629    |
| Cap Cleaning Kit      | SA5774    |
| Nozzle Cleaning Kit   | SA5885    |
| Platen Sheet          | SA5620    |
| Platen Sheet S        | SA6401    |
| Platen Sheet SS       | SA8211    |
| Wash Liquid           | SA6248    |

# 2. Identifying Your Printer's Parts

### **2-1. Front**

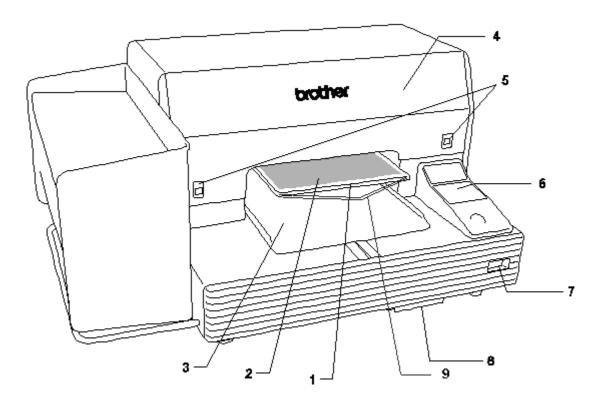

| No. | Name                 | Description                                                     |
|-----|----------------------|-----------------------------------------------------------------|
| 1   | Platen               | Holds the T-shirt to be printed.                                |
| 2   | Platen Sheet         | Prevents a T-shirt from slipping so that an image is printed on |
|     |                      | your desired position.                                          |
| 3   | T-shirt Tray         | Keeps parts of T-shirt hanging from the Platen (e.g. sleeves)   |
|     |                      | on this T-shirt Tray.                                           |
| 4   | Front Cover          | Open this to work on the inside of your printer.                |
| 5   | Cover Locks          | Push this up to open the Front Cover.                           |
| 6   | Control Panel        | Use this to operate your printer.                               |
|     |                      | See "2-7. Control Panel" for the details.                       |
| 7   | Power Switch         | Tums on/off your printer.                                       |
| 8   | Waste Cartridge Tray | Contains the Waste Ink Cartridge.                               |
| 9   | Shoulder Bar         | Adjusts the T-shirt position.                                   |

## 2-2. Left

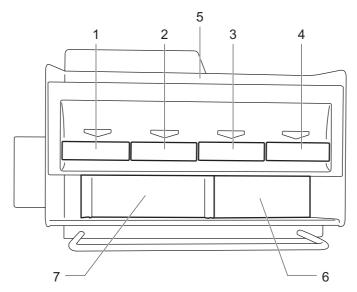

| No. | Name                       | Description                                     |
|-----|----------------------------|-------------------------------------------------|
| 1   | Black Ink Cartridge Slot   | Load an Ink Cartridge of the appropriate color. |
| 2   | Magenta Ink Cartridge Slot |                                                 |
| 3   | Cyan Ink Cartridge Slot    |                                                 |
| 4   | Yellow Ink Cartridge Slot  |                                                 |
| 5   | Ink Cartridge Storage      | Store the new Ink Cartridges.                   |
| 6   | Cleaning Tool Storage      | Store the Cleaning Kits.                        |
| 7   | Filter Cartridge Storage   | Store the four Filter Cartridges.               |

## 2-3. Right

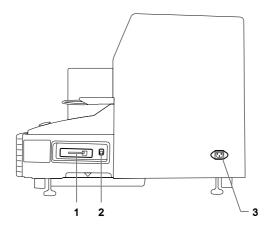

- 1. CompactFlash slot
- 2. USB port
- 3. Power cord socket

### 2-4. Rear

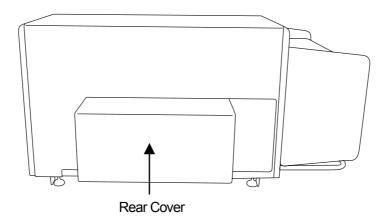

#### 2-5. Inside of the Front Cover

Cancel any operation and turn off your printer before opening the Front Cover. Open the Front Cover by pushing up the Cover Locks with both hands.

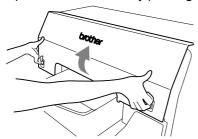

<Note> If you open the Front Cover while operating, the power automatically turns off.

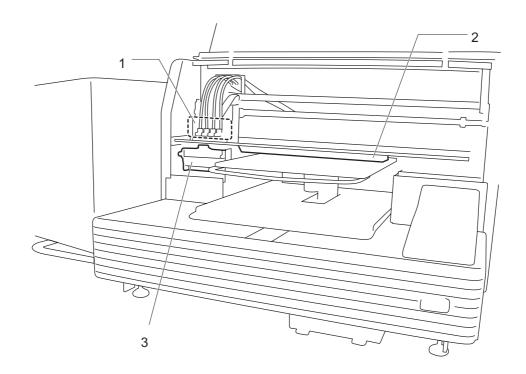

| No. | Name                   | Description                                                        |
|-----|------------------------|--------------------------------------------------------------------|
| 1   | Print Heads            | Jets the ink to the platen.                                        |
|     |                        | From the left black, magenta, cyan, and yellow.                    |
| 2   | Obstruction Sensor     | Cancels an operation for safety, if it detects obstructions on the |
|     |                        | Platen.                                                            |
| 3   | Wiper Cleaner Cassette | Contains the Wiper Cleaner.                                        |

### 2-6. Under the Platen

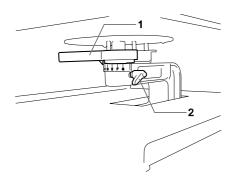

| No. | Name                | Description                                                      |
|-----|---------------------|------------------------------------------------------------------|
| 1   | Platen Height       | Adjusts the Platen height.                                       |
|     | Adjustment Lever    | Leftmost "A" is the normal T-shirt position.                     |
|     |                     | Check the exact height with Platen Button on Control Panel       |
|     |                     | when you print on thicker material.                              |
| 2   | Platen Fixing Lever | Fixes the Platen.                                                |
|     |                     | Tighten/Loosen this lever to install/uninstall the Platen and to |
|     |                     | adjust the Platen height.                                        |

### 2-7. Control Panel

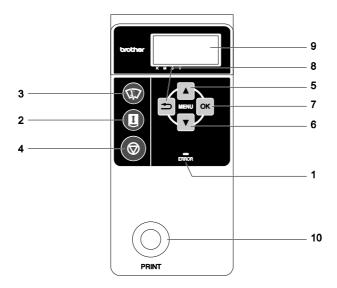

| No. | Name          | Description                                                        |
|-----|---------------|--------------------------------------------------------------------|
| 1   | Error Lamp    | Indicates errors or warnings.                                      |
|     |               | See "2-7-1. Indication Lamps" for the details.                     |
| 2   | Platen Button | Loads / Ejects the Platen.                                         |
| 3   | Head Cleaning | Cleans the Print Heads.                                            |
|     | Button        | See "7-2-2. Cleaning the Print Heads" in the Instruction Manual    |
|     |               | for the details.                                                   |
| 4   | Stop Button   | Cancels printing or Print Head cleaning.                           |
|     |               | Returns to Standby mode.                                           |
| 5   | Up Button     | Selects the previous (upper) item.                                 |
|     |               | Increases a numeric value.                                         |
|     |               | Opens the Menu display.                                            |
| 6   | Down Button   | Selects the next (lower) item.                                     |
|     |               | Decreases a numeric value.                                         |
|     |               | Opens the Menu display.                                            |
| 7   | OK Button     | Executes the selected command.                                     |
|     |               | Opens the Menu display.                                            |
|     |               | Clears the error status.                                           |
| 8   | Back Button   | Returns to the previous display.                                   |
|     |               | Opens the Menu display.                                            |
| 9   | Display       | Displays the Job Comment of the print data received, the status of |
|     |               | the printer, and the menu items for various settings.              |
| 10  | Print Button  | Starts printing operation.                                         |

### 2-7-1. Indication Lamps

The lamps on the control panel indicate the status of your printer as shown below.

| Lamp         | Printer Status                                             |
|--------------|------------------------------------------------------------|
|              | Off: No print data has been received.                      |
| Print Button | Flashing: Receiving a print data.                          |
|              | On: Printing data has been received.                       |
|              | Off: No error is detected.                                 |
| Error Lamp   | On: One or more errors have been detected (See "7-4. Error |
|              | Messages" in the Instruction Manual for the details).      |

<sup>&</sup>lt;Note>

On machine initialization these lamps have a 30 second self check time.

#### 2-7-2. Display

#### Menu Display:

This display is used to select an operation for maintenance or setting up.

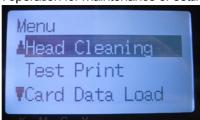

#### Job/ Status Display

When your printer has received a print data, it shows the Job/ Status Display: it displays the information needed for printing operations.

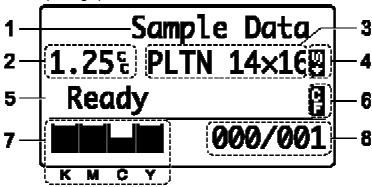

| No. | Item Shown        | Description                                                                  |
|-----|-------------------|------------------------------------------------------------------------------|
| 1   | Job Comment       | Shows the last 17 characters of a received data.                             |
| 2   | Amount of Ink     | Shows how much ink (cc) is required for making one print of the              |
|     | Required          | received data.                                                               |
|     |                   | Shows warning message(s) if necessary.                                       |
| 3   | Platen Size       | Shows Platen Size set by Printer Driver.                                     |
| 4   | Double Print Icon | Appears when "Double Printing" is checked.                                   |
| 5   | Printer Status    | Shows the printer status.                                                    |
| 6   | CF Icon           | Appears when a CompactFlash card is inserted.                                |
| 7   | Amount of Ink     | Shows amount of ink remained in each cartridge                               |
|     | Remained          | (from the left, <k (black)="">/ <m (magenta)="">/ <c (cyan)="">/</c></m></k> |
|     |                   | <y (yellow)="">). It flashes when ink is low.</y>                            |
| 8   | Number of Print   | Shows "Number of prints completed"/ "Total number of prints set              |
|     |                   | by Printer Driver".                                                          |

<sup>&</sup>lt;Note> When one or more errors are detected, error message(s) will be displayed instead.

### 3. Getting Started

Before using your printer, it needs to be correctly setup as described in this chapter.

## **WARNING**

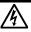

Do not handle the power cord with wet hands, otherwise it may cause electric shocks.

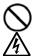

Do not set up the printer in a dusty environment. If dust collects inside the printer, it may cause fire or electric shocks or problems with correct operation.

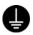

Be sure to connect the ground. If the ground connection is not secure, you run a high risk of receiving a serious electric shock, and problems with correct operation may also occur.

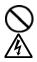

Do not bend the cords excessively or fasten them too hard with staples or anything similar to secure cords, otherwise there is the danger that fire or electric shocks could occur.

## **A**CAUTION

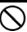

Setting up and moving of the printer should only be carried out by a qualified technician.

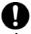

The printer machine weighs approximately 100 kg. Transporting and setting up of the printer should be carried out by four or more people.

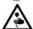

The machine must be transported using the correct handling points only. Do not use the cartridge housings to move the machine. The machine may tip over or fall down and cause injury.

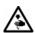

The printer must be used on a suitable stable surface, otherwise it may tip over or fall down and cause injury.

Furthermore, the table that supports the printer should be at least 100 cm in width and 80 cm in depth, and should be able to bear a weight of 150 kg or more.

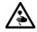

Do not set up the printer in a place where it will be affected by vibration. It may become unbalanced and fall down, which cause injury or damage to the printer.

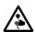

Do not connect the power cord until setup is complete, otherwise the printer may operate if the power switch is turned on by mistake, which could result in injury.

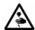

Do not climb onto the printer or place heavy objects on top of it, otherwise it may become unbalanced and tip over or fall down and cause injury.

### 3-1. Placing Your Printer

Locate your printer taking the following into account

- Environmental conditions are suitable.
- Avoid direct sunlight, dust and extremes of humidity.
- Never use an extension cable.
- A working space must be left around the printer.
   Minimum space of 80 cm on the front, 5 cm on the rear, 30 cm on the left side (for ink cartridges) and 15 cm on the right side (for CF card, USB and power code).
   Body size is about 120 cm x 95 cm x 60 cm. See the figure below.
- Put your printer on a stable and flat table, at least 100 cm in width, 80 cm in depth, which should be able to bear a weight of 150 kg or more.

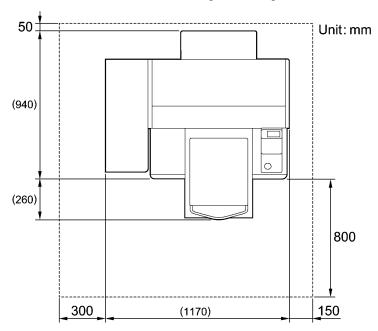

### 3-2. Turning On/Off Your Printer

#### <Note>

Before you connect the power cord, make sure:

- The Ink Cartridges, Waste Cartridge Tray, and Wiper Cleaner Cassette are installed.
- The Rear Cover is mounted.
- Keep the front space as the Platen slides out approximately 30 cm (12 inches) when operating.

#### 3-2-1. Turning On Your Printer

- (1) Connect the power cord (included) to the power cord socket of your printer.
- (2) Connect the power plug to the power outlet.Ensue the printer is connected to a suitable earth point
- (3) Press the Power Switch to turn on your printer.

Your printer turns on, displays "Welcome to GT-541", and lights up the Error Lamp and the Print Button while initializing.

The initialization requires approx. 40 seconds and will indicate when it is completed.

When the installation finishes, the machine enters standby mode.

#### 3-2-2. Turning Off Your Printer

When you have finished using your printer, follow the instructions below to turn it off.

- (1) Make sure that your printer is "standby" or "ready" mode.
- (2) Select "Platen Reset" in Menu or press Platen Button to store the Platen.
- (3) Press Power Switch to turn off your printer.
- (4) If you are planning not to use your printer for over-two-week periods of time, disconnect the power plug from the power outlet.

#### <Note>

- Do not turn off your printer when it is operating. It may cause serious damage to your printer. If
  you turn off your printer accidentally during the operation, immediately restart it, and then turn it off
  correctly following the steps described in this section.
- If the printer is unused for a long time we recommend turning on your printer once a week and press the Head Cleaning Button to clean the Print Head. This ensures the ink is kept free flowing. If you are planning not to use your printer for more than two weeks, follow "6-1-5. Required Maintenance for the Long Storage" to prevent ink clogging.

### 3-3. Preparing Your PC

This section describes how to install the GT-541 Printer Driver (File Output), manuals (Basic Operation Manual/ Instruction Manual), Brother GT File Viewer, and other tools. Make sure the steps because there are some different dialogs shown by Windows OS.

After those installations are over, install GT-541 Printer Driver (USB) by connecting USB 2.0 cable.

#### 3-3-1. PC preparation: For Windows XP / 2000 (32 bit)

Do not connect the printer to the PC at this stage.

<Note>

You must be logged on with Administrator rights on the PC.

- (1) Turn on your PC.
- (2) Close all open applications
- (3) Insert the Install CD (included) to your PC. Open the CD-ROM drive, move to [ 32 bit\_OS ] and double-click "Setup.exe".
- (4) The installer starts installation. Follow the indications of the dialogs. <*Note>*

When you click "Install Driver & Tools" after completing the installation, the message to confirm uninstallation appears. If you click "Yes", uninstallation starts to uninstall the necessary tools but Printer Driver(s) is/are not uninstalled. If uninstallation fails, a dialog box appears "Uninstallation of the former version failed. Do you want to continue installing the new version?". Click [No] and quit the installer. Open "Add or Remove Programs" of Control Panel and remove "Brother GT-Tools". Then start the installation from the beginning.

(5) During the installation, the following warning appears. Click "Continue Anyway" and continue.

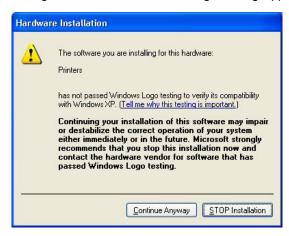

Windows XP

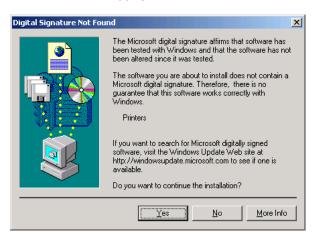

Windows 2000

(6) After installation, your PC will need to restart. Remove your Install CD and restart your PC. If you are going to use your printer without connecting it to your PC, this will be the end of PC preparation.

#### 3-3-2. Connection with USB 2.0 Cable: for Windows XP

Connect the USB 2.0 cable to your printer (power OFF).
 Note>

We do not recommend connection via a USB hub to the printer.

(2) Connect the other end of the USB 2.0 Cable to your PC.

(3) Turn on your GT-541 printer. The following window appears.

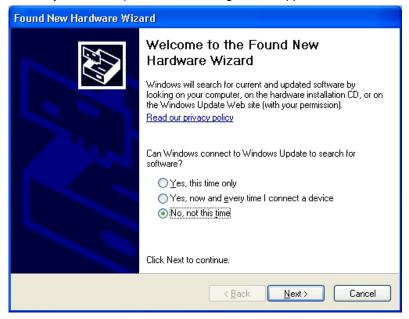

Select "No, not this time", and then click "Next".

(4) Insert the Install CD. The following window appears.

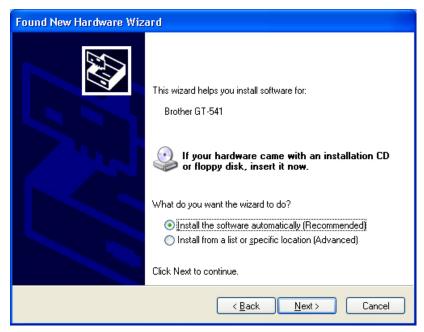

(5) Select "Install the software automatically (Recommended)", and the click "Next". The installation starts. When "Hardware installation" dialog (not passed Windows Logo testing) appears during installation, Click "Continue Anyway". The installation continues.

#### <Note>

If the following window appears, follow the instruction below:

(1) Confirm that the Install CD is inserted properly, and then click "OK". The following window appears.

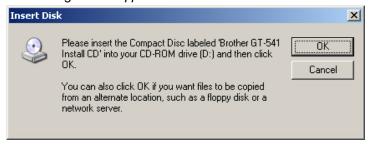

(2) If install CD is not in drive [D:], the following window appears. Click "Browse..." to select the CD drive, and then click "OK". The installation continues.

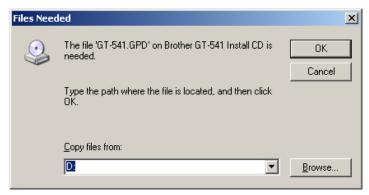

- (6) Click "Finish" when "Completing the Found New Hardware Wizard" dialog.
- (7) Open "Printers and Faxes" in "Control Panel".
- (8) Click either "Brother GT-541" or Brother GT-541 FileOutput icon and select "Set as Default Printer" on "File" menu. "Brother GT-541" icon is checked and Brother GT-541 is set as the default printer. This will help to do the layout with your application software.

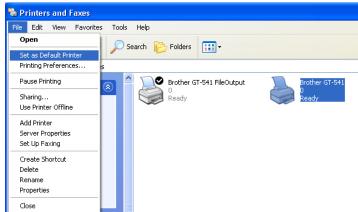

The PC setup is now completed.

<Note> for installations of more than one GT-541 printer.

To connect another GT-541 to the PC, repeat the steps of 3-3-2. Connection with USB 2.0 Cable: for Windows XP. From the second GT-541, the printer names automatically become "GT-541(copyX)". You can change the names as "GT-541 xxx" in the "Printer and Faxes" in the "Control Panel" for your workability.

#### 3-3-3. Connection with USB 2.0 Cable: for Windows 2000

(1) Connect the USB 2.0 cable to your printer (power OFF). <*Note>* 

We do not recommend connection via a USB hub to the printer.

- (2) Connect the other end of the USB 2.0 Cable to your PC.
- (3) Turn on your GT-541 printer. Brother GT-541 Printer Driver starts installing automatically. <*Note>*

If Brother GT-541 is not installed, the following window appears: follow the instruction below to install it manually:

(1) Insert the Install CD, and then click "OK". The following window appears.

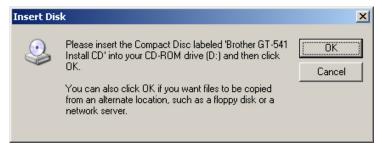

(2) If install CD is not in drive [D:], the following window appears. Click "Browse..." to select the CD drive, and then click "OK". Brother GT-541 is installed.

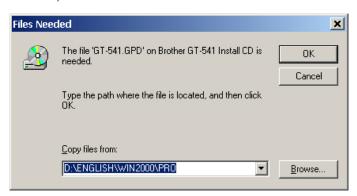

(4) Open the "Printers" in the "Control Panel".

(5) Click either "Brother GT-541" or Brother GT-541 FileOutput icon and select "Set as Default Printer" on "File" menu. "Brother GT-541" icon is checked and Brother GT-541 is set as the default printer. This helps to do the layout with your application software.

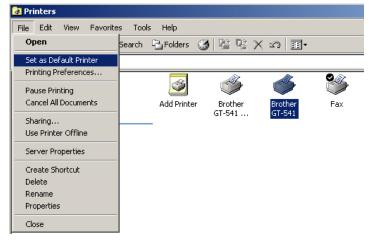

The PC setup is now completed.

<Note>

To connect another GT-541 to the PC, repeat the steps 3-3-3. Connection with USB 2.0 Cable: for Windows 2000. From the second GT-541, the printer names automatically become "GT-541(copyX)". You can change the names "GT-541 xxx" in the "Printers" in the "Control Panel" for your workability.

Modify same as previous section for multiple printers.

#### 3-3-4. Opening the installed manuals

- (1) Click "All Programs" on "Start" menu.
- (2) Select "Brother GT-Tools".

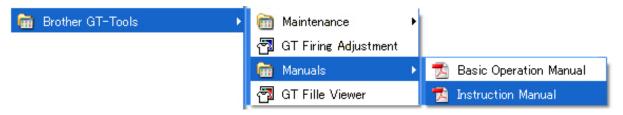

(3) Click the manual you want to open.

<Note>

Only manuals with selected language are installed to your PC. Others PDF files are in the folder "Manual" on Install CD.

#### 3-3-5. Installing Useful Tools

We provide Color Palettes for Adobe Photoshop (GT-541\_Colors.aco) / CorelDRAW (GT-541\_Colors.cpl) to help you with printing. The colors are the same in ColorChart which is available in "Test Print" menu of Printer Driver. Print ColorChart to check the colors that your Printer actually provides as color formula guide. CorelDRAW template files are also available to help you with final layout.

- (1) Turn on your PC.
- (2) Insert the Install CD (included) to your PC.
- (3) Open [UsefulTools] folder.

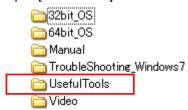

(4) Select the language (UsefulTools\_XXX.html).

# 3-3-6. Installation of PC for Windows Vista / Windows 7/ Windows 8 (32 bit / 64 bit)

Refer to "3-3-2. Connection with USB 2.0 Cable: for Windows XP" first and confirm the procedures and notes. In brief, like for Windows XP and Windows 2000, GT-541 File Output Printer Driver, tools and manuals are installed first from Install CD, and PC must be restarted. Then PC is connected to USB 2.0 cable, the printer turned ON, and USB 2.0 cable connected to the printer.

#### Installation of GT-541 File Output Printer Driver

Do not connect the printer to the PC at this stage.

<Note>

You must be logged on with Administrator rights on the PC.

- (1) Turn on your PC.
- (2) Close all open applications.

- (3) Insert the Install CD (included) to your PC.
  Select either [ 32bit\_OS ] or [ 64bit\_OS ] (depends on your PC) and execute "Setup.exe".
- (4) The monitor turns dark and the following dialog appears when User Account Control is ON. Select "Continue".

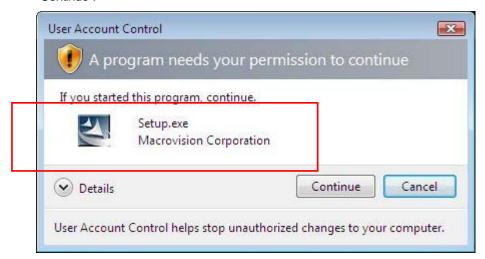

- (5) The Installer starts installation. Follow the indications of the dialogs.
- (6) During the installation, the following dialog appears. Click "Install" and continue.

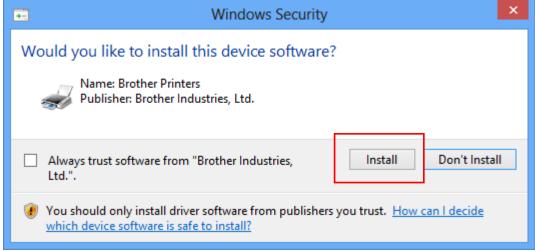

Windows 8, 64bit

(7) After installation, your PC will need to restart. Remove your Install CD and restart your PC. If you are going to use your printer without connecting it to your PC, this will be the end of PC preparation.

#### Connection with USB 2.0 Cable

- (1) Connect the USB 2.0 cable to your printer (power OFF).
- (2) Connect the other end of the USB 2.0 Cable to your PC.
- (3) Turn on your GT-541 printer. Installation starts automatically. The information appears at the right bottom of the PC monitor.
- (4) After installation, open "Printers (Windows Vista)", "Devices and Printers (Windows 7)", "View devices or printers (Windows 8)" in "Control Panel" of PC.
- (5) Click either "Brother GT-541" or Brother GT-541 FileOutput icon and select "Set as Default Printer" on "File" menu. "Brother GT-541" icon is checked and Brother GT-541 is set as the default printer. This will help to do the layout with your application software. The PC setup is now completed.

### 3-4. Setting Up Your Printer

Adjust the display contrast and the speaker volume as required.

#### 3-4-1. Adjusting the Display Contrast

(1) Press the OK Button on your printer's Control Panel. The following display appears.

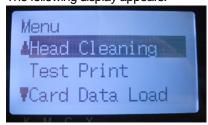

(2) Use the Up/Down Button to highlight "LCD Contrast", and then press the OK Button. The following display appears.

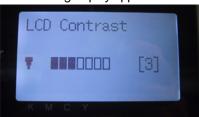

(3) Use the Up/Down Button to select your desired contrast from 0 to 7, and then press the OK Button.

### 3-4-2. Adjusting the Speaker Volume

(1) Press the OK Button on your printer's Control Panel. The following display appears.

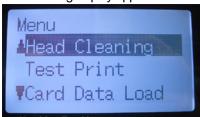

(2) Use the Up/Down Button to select "Speaker Volume", and then press the OK Button. The following display appears.

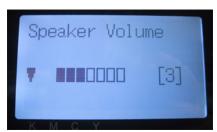

(3) Use the Up/Down Button to select your desired volume from 0 (silent) to 7, and then press the OK Button.

#### 3-4-3. Language

- (1) Press the OK Button on your printer's Control Panel.
- (2) Use the Up/Down Button to select "Language", and then press the OK Button.
- (3) Use the Up/Down Button to select your desired language from English / Español / Français / Deutsch / Italiano and then press the OK button.

#### 3-4-4. Temperature

- (1) Press the OK Button on your printer's Control Panel.
- (2) Use the Up/Down Button to select "Temperature", and then press the OK Button.
- (3) Use the Up/Down Button to select your desired language from Fahrenheit / Centigrade and then press the OK button.

## 4. Printing Directly from Applications

# WARNING

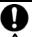

If a foreign object gets inside the printer, immediately turn off the power switch and disconnect the power cord, and arrange for a service call to resolve.

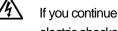

If you continue to use the printer while there is a foreign object inside, it may result in fire or electric shocks or problems with correct operation.

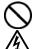

Do not allow water or oil to get onto the printer, otherwise it may cause fire or electric shocks or problems with correct operation.

If any liquids get onto the printer, immediately turn off the power switch and disconnect the power cord, and arrange for a service call to resolve.

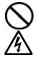

Do not use the printer when smoke or a bad odor coming from the printer, otherwise it may cause fire or electric shocks or problems with correct operation. Immediately turn off the power switch and disconnect the power cord, and arrange for a service call to resolve.

# **A** CAUTION

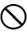

This printer should only be used by operators who are appropriately trained in its operation.

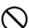

Do not move the Platen by hand.

The Printer may be seriously damaged by this.

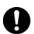

When a problem occurs with the operation of the printer, contact the place of purchase or a qualified technician.

### 4-1. Basic Printing Procedure

- (1) Set the proper color settings and print conditions of the application. For precise editing and output, applications such as Adobe Photoshop, Illustrator, CorelDRAW, Paint Shop Pro are recommended. See "4-2. Setting the Applications' Print Condition" for further details.
- (2) Create the artwork using a suitable graphic application.
- (3) Select [File] > [Print] menu of your application an set Printer Driver conditions. See "4-3. Setting the Printer Driver Condition".
- (4) Turn on your printer: See "3-2-1. Turning On Your Printer".
- (5) Send data to your Printer. Select Printer Driver: either GT-541 Printer Driver (USB 2.0 Cable) for direct print or GT-541 FileOutput Printer Driver to make print data file (.arp). As for sending .arp file to your Printer, see "5. Printing ARP Files".
- (6) Install the Platen of the size you have selected in step (3): See "4-4. Uninstalling / Installing the Platen".
- (7) Set the T-shirt on the Platen and adjust the Platen height: See "4-5. Placing the T-shirt on the Platen".
- (8) Press the Print Button on the Control Panel to start printing.
- (9) Remove the "printed" T-shirt from the Platen. See "4-7. Removing the T-shirt From the Platen".
- (10) Fix the ink with heat onto the T-shirt.

  Use the Heat Press to fix the ink onto the T-shirt. See "4-8. Fixing the Ink onto the T-shirt".
- (11) Repeat (7) to (10) until all the prints are finished.
- (12) Turn off your printer if all printing is completed. See "3-2-2. Turning Off Your Printer".

### 4-2. Setting the Applications' Print Condition

This section describes the settings for correct printing of garments.

#### 4-2-1. Common Notice for All Applications

#### Color Mode / Color Space:

GT-541 Printer is **RGB** (**Red Green Blue**) printer.. If you use Adobe, Corel applications, please note that some colors in CMYK (Cyan Magenta Yellow Black) mode cannot be printed as expected because of the color matching process.. We strongly recommend that the artwork should be made in RGB mode and working space should be always "**sRGB IEC61966-2.1**".

#### **Print Layout:**

Your printer has a large print area 14x 16 inches (35 x 40 cm), Any application has a rule to do the layout in printing, e.g. Microsoft Internet Explore sets the artwork at the center top, Microsoft Power Point does at the center middle. The GT-541 Printer does not have Letter or A4 paper size. To avoid this issue, please set the paper size as 14x 16 inches (35 x 40 cm) and do the layout manually by yourself.

We recommend that GT-541 Printer should be your PC's default printer.

#### **Print Cancel:**

Your printer does not start printing until you press the Print Button; The printer memory only holds one print job data at any time.

#### //portant!>

Do not use canceling command from "Printer and Faxes (for Windows XP)" / "Printers (for Windows 2000, Vista)" / "Devices and Printers (Windows 7)" / "View devices and printers (Windows 8)" in "Control Panel". Doing so causes an error and you may have to restart your printer.

#### **Print ARP files:**

Use "GT-541 FileOutput" Printer Driver, which saves print data in ARP format. With this you can see the detailed print conditions and estimated ink cost. See "5. Printing ARP Files." for the details. <a href="https://example.com/mportant/">Important/</a>

Do not use "Print to File" command in the applications' Print window.

#### <Note>

- The settings of printer driver may be applied for one print; it depends on the application.
- The settings made with Control Panel of your PC sometimes may not be applied to the application. If so, make the settings again in the menu of printer driver; these are applied to the actual settings.

#### 4-2-2. Settings for CorelDRAW 10/11/12/X3

#### **Color settings:**

- (1) Select [Tools] > [Color Management]
- (2) CoreIDRAW 10/11/12: Select "Color Management off" as the style.

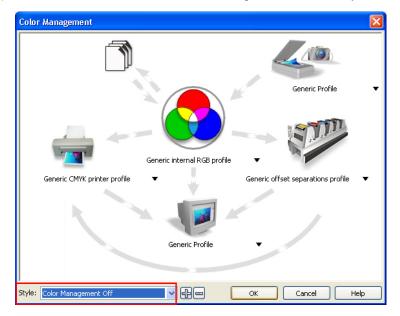

CorelDRAW 10/11/12

CoreIDRAW X3: Select RGB radio button. Check the left top menu:

it changes [default settings] to [ Custom (Current settings not saved)].

Also click the orange arrow from [Generic CMYK printer profile] to [Generic Profile]

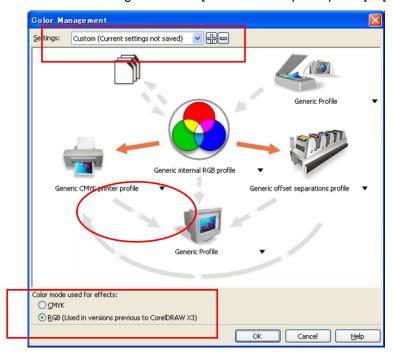

CorelDRAW X3

#### Print Area (CorelDRAW 10/11/12/X3):

- (1) Select [File] > [Print Setup] menu.
- (2) Select "Brother GT-541" or "Brother GT-541 FileOutput" for the printer to be used. Your PC's default printer is recommended.
- (3) Select [Layout] > [Page Setup] menu. <Note> These steps can be applied to set an accurate layout for already existing files.
- (4) Click "Set From Printer" to preview the created image in the Platen size.

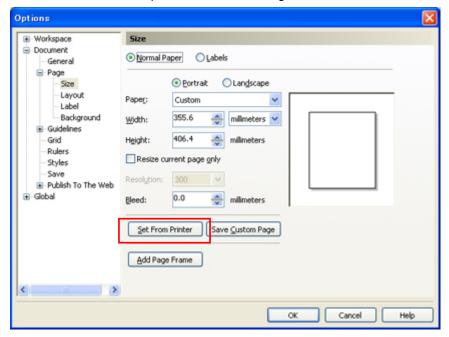

<Note>

The image may not be able to be previewed properly with the Platen 10  $\times$  12. In this case, enter the Platen size using the numeric buttons.

#### Color Palette in Install CD (CorelDRAW 10/11/12/X3):

- (1) See "3-3-5. Installing the Useful Tools" and download CorelDRAW Color Palette.
- (2) Select the [Window] > [Color Palette] > [Open palette] menu.
- (3) Select "GT-541\_Colors.cpl".

#### //portant!>

Do not use HKS, Pantone and other licensed palettes. Those spot Colors are treated "special" for screen-printing Color separation (remember you can print each Color by print menu). GT-541 Printer Driver cannot deal with these information in Color matching.

#### Print: (CorelDRAW 10/11/12/X3):

(1) Select [File] > [Print] menu.

Click "Properties" to do Printer Driver settings.

#### </mportant!>

Do not check "Print to File" on Print window to make print files.

#### Convert to Bitmap:

- (1) Select [Bitmaps] > [Convert to Bitmap...] menu.
- (2) CorelDRAW 10/11/12: Make sure that "Color" is RGB and "Apply ICC Profile" is OFF.

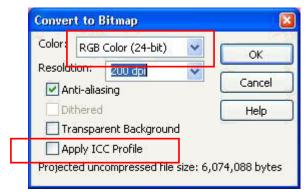

CoreIDRAW X3: Make sure that "Color" is RGB and "Apply ICC Profile" is ON

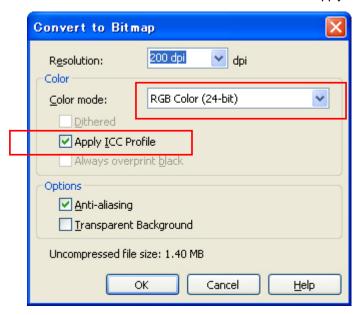

#### </mportant!>

- The platen size may become 14x16 inches when pressing Set From Printer, even after setting the size of 10x12 inches at "Document Properties" dialog box of Printer Driver. To make print data in platen size of 10x12 inches, set Width: 10 inches, Height: 12 inches.
- If the print data file is not saved from the printer driver menu but application menu, the extension of
  the print data is automatically ".pm" although you added .arp. Before you use GT File Viewer to print,
  change the extension to ".arp" manually.
- There are some cases reported in CorelDRAW 11/12 that outline Colors of curved texts (often by Envelop Effects) are not fully printed. In those cases, convert the text object into Bitmap before you print or check "Rasterize entire page (DPI)" checkbox in [Misc] tag of [Print] menu. The default DPI is 400, but 200-300 dpi will be enough to save time.

#### 4-2-3. Settings for Adobe Photoshop 6/7/CS/CS2

#### **Color settings:**

- (1) Select [Edit] > [Color Settings] menu. The Color Settings window appears.
- (2) Make Color settings as follows, and then click "OK".

Advanced Mode: Check

Working Spaces

RGB: sRGB IEC61966-2.1

CMYK: U.S. Web Coated (SWOP) v2 / Europe ISO Coated FOGRA27

Conversion Options/ Intent: Relative Colorimetric

#### </mportant!>

Make the artwork in RGB mode because CMYK artwork is printed, colors e.g. black, yellow and purple turn vague and dull. Convert to RGB in sRGB IEC61966-2.1 profile Color space and improve the Color saturation: select [Image] > [Arrangements] to select the proper menu. Or use Vivid Processing in Printer Driver (see "4-3. Setting the Printer Driver Condition").

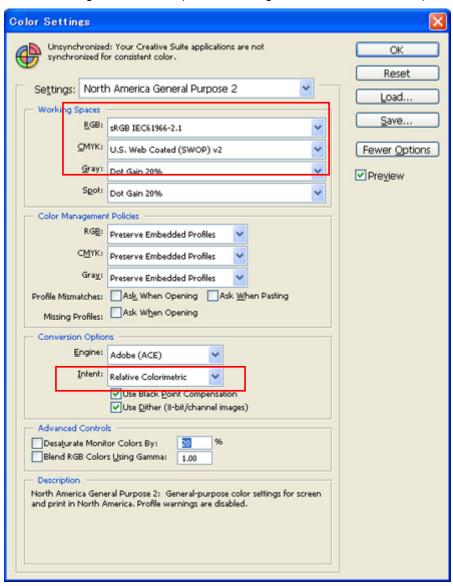

Photoshop CS2

#### **Print:**

(1) Select [File] > [Print with Preview Alt + Ctrl + P] menu (depends on versions). When the default printer of the PC used is set "Brother GT-541", the layout is set in this window.

(2) Photoshop 6/7/CS:

Make print options as follows, go to "Page Setup..." to do Printer Driver settings, and then click "Print".

Show More Options: Check

Pull-down menu: Color Management

Source Space/ Document: sRGB IEC61966-2.1 or Untagged RGB

Print Space/ Profile: Printer Color Management

#### **Photoshop CS2**

Make print options as follows, go to "Page Setup..." to do Printer Driver settings, and then click "Print".

More Options: click

Pull-down menu: Color Management

Print: Document: Profile: sRGB IEC IEC61966-2.1 or untagged

Options: Color Handing: Let Printer Determine Colors

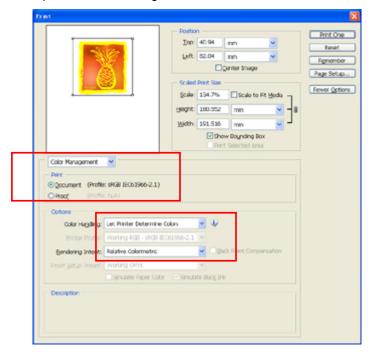

Photoshop CS2

(3) Go on to the Page Setup dialog and click "OK".

#### <Note>

Do not check "Print to File" on Print window to make print files.

#### Color Palette (Swatch) in Install CD:

- (1) See "3-3-5. Installing the Useful Tools" and download Photoshop Color Palette (called swatch in Photoshop) GT-541\_Colors.aco.
- (2) Select [ Window ] and check [ Swatches ] to show. Click the little triangle at the right top of the window (in the orange circle below) to show the submenu.

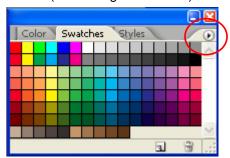

Photoshop CS2

(3) Select [Replace Swatches...] and select file GT-541\_Colors.aco. The swatch replaced.

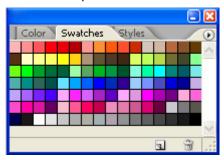

#### </mportant!>

Do not use HKS, Pantone and other licensed palettes. Those spot Colors are treated "special" for screen-printing Color separation (remember you can print each Color by print menu). GT-541 Printer Driver cannot deal with these information in color matching.

#### 4-2-4. Settings for Adobe Illustrator 10/CS/CS2

#### //portant!>

- Set Brother GT-541 as the default printer before you go on to the following steps, otherwise, an image may be printed incorrectly.
- Make the print data in RGB Color mode to get the best Color accuracy. In CMYK color mode
  artwork may be printed dark and unclear. Transforming it to RGB ("Document Color Mode" on "File"
  menu) may improve the result, but black, yellow, and purple cannot be printed accurately. We
  recommend you edit the artwork or use Vivid Processing (see 4-3-4. Increasing the Vividness).

#### **Color settings:**

- (1) Select [Edit] > [Color Settings] menu. The Color Settings window appears.
- (2) Make Color settings as follows, and then click "OK".

Advanced Mode: Check

Working Spaces

RGB: sRGB IEC61966-2.1

CMYK: U.S. Web Coated (SWOP) v2 / Europe ISO Coated FOGRA27

Conversion Options/ Intent: Relative Colorimetric

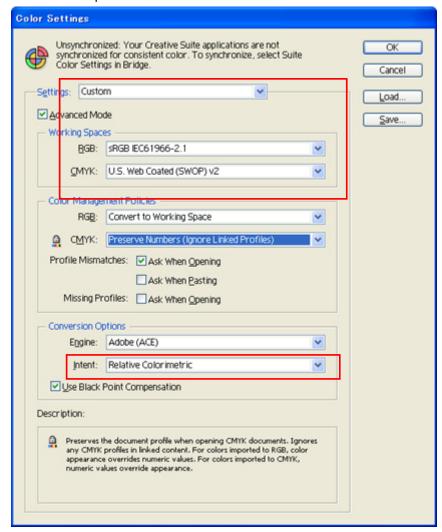

Illustrator CS2

#### Opening the new file:

Set the New Document settings as follows:

Width: 14 in Height: 16 in Orientation: Portrait Color Mode: RGB Color

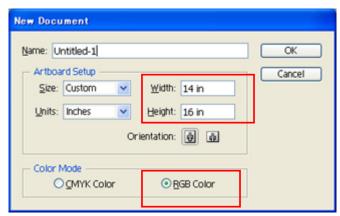

Illustrator CS2

### **Printing:**

- (1) Click [File] > [Print] menu.
- (2) Illustrator 10/CS: Make sure the following settings.

Make sure Source Space is either "sRGB IEC61966-2.1" or "Untagged RGB".

Print Space/ Profile: Same As Source

Click "Properties" (Illustrator 10) or "Setup" (Illustrator CS) to do Printer Driver Settings.

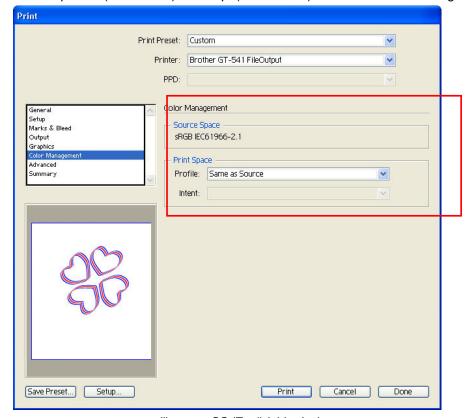

Illustrator CS (English Version)

#### **Ilustrator CS2:** Make sure the following settings.

Make sure Document Profile and Printer Profile are either "sRGB IEC61966-2.1" or "Untagged RGB".

Color Handling: Let Illustrator determine Colors

Click "Setup" to do Printer Driver Settings.

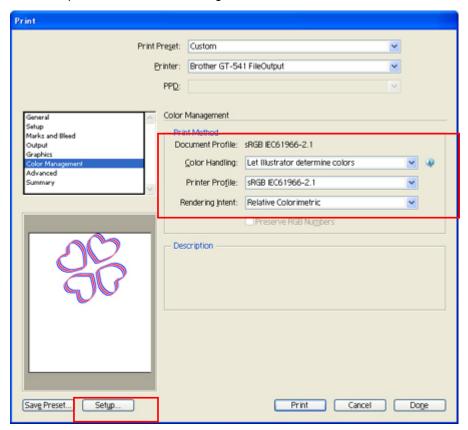

Illustrator CS2

#### </mportant!>

- In Illustrator 10, if "Use Print Setup" is selected as the Artboard and "Single Full Page" is selected as the View in "Document Setup" window, proper print image will not be sent to your printer. If you want to use "Use Print Setup", apply "Tile Full Pages" or "Tile Imageable Areas" as the View, and then select "Use Print Setup".
- The tile print is not available; only the last-received image will be printed.
- When printing a small image (especially an image smaller than 14 x 16 inches), the Platen Size may be set to Platen 10 x 12 automatically. Confirm the Platen Size in the Printer Driver window before you print.
- Do not check "Print to File" on Print window to make print files.

- An image that is smaller than 14 x 16 inches (e.g. a letter-size image) may not be printed on proper
  positions, or may result in errors. If this happens follow the steps below to correct.
  - (1) Open "Document Setup" on "File" menu.
  - (2) Select "Artboard".
  - (3) Check "Use Print Setup", and then click "Print Setup...".

The Print Setup window appears.

If "Platen 14x16" is selected for "Size", temporally change it to "Platen 10x12", and then click "OK".

If "Platen 10x12" is selected for "Size", temporally change it to "Platen 14x16", and then click "OK".

- (4) Click "OK" on the Document Setup window.
- (5) Open "Document Setup" in "File" menu again, and select "Artboard".
- (6) Click "Print Setup..." to open the Print Setup window.
- (7) Change "Size" back to the original setting, and then click "OK".
- (8) Click "OK" on the Document Setup window.
- Landscape images may not be printed properly. Check the preview on Print window, and if it is not
  correct, follow the procedure below to solve the problem.
  - (1) Confirm the Media Size in Print window is "Defined by Driver (it is set as default; do not change it)".
  - (2) Change the Orientation to portrait

    To change the Platen Size, go on to the next step. If not, skip to step (6).
  - (3) Click "Setup...". Click "Continue" when the warning window appears.
  - (4) Another Print window appears. Click "Preferences".
  - (5) Change the Platen Size on Printer Driver window, and then click "OK".
  - (6) Confirm the preview on the original Print window, and then click "Print".

#### 4-2-5. Settings for Adobe Photoshop Elements

Color settings and print settings are required before printing. After the printer driver is installed, set the Colors before editing the document.

#### **Color settings:**

- Select "Color Settings..." on "Edit" menu.
   The Color Settings window appears.
- (2) Select "Limited Color management" optimized for Web graphics", and then click "OK".

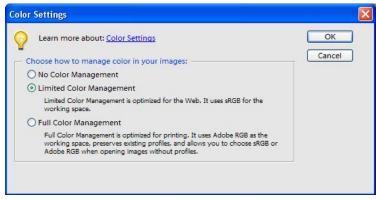

Photoshop Elements 3 (English Version)

#### **Printing**

Refer to Photoshop 6/7/CS page in "4-2-3. Settings for Photoshop 6/7/CS/CS2".

- (1) Select [ File ] > [ Print... ] menu.
  - The Print Preview window appears.
- (2) Do the settings as follows:
  - Show More Options: Check
  - Print Space/ Profile: Printer Color Management
- (3) Click "Properties" on Print dialog to do Printer Driver settings.

#### Color Palette (swatch) in install CD:

Color Palette GT-541\_Colors.aco is available for Photoshop Element. See "4-2-3 Settings for Adobe Photoshop 6/7/CS/CS2".

#### 4-2-6. Setting Paint Shop Pro Print Condition

#### **Color settings:**

- (1) Select [File] > [Preferences] menu.
- (2) Select "Color Management".

  The Color Management window appears.
- (3) Uncheck "Enable Color Management", and then click "OK".

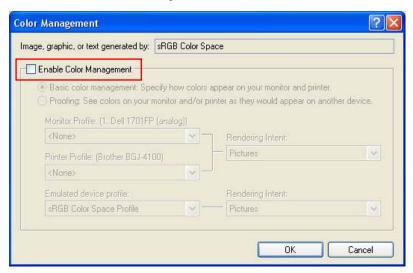

Paint Shop Pro 9 (English Version)

#### **Printing**

(1) Select [File] > [Print] menu. Click "Properties" to do Printer Driver Settings.

#### //portant!>

- Leaving the Job Comment blank displays Windows files system name called "PSP PRINT" which
  indicates the application name on your printer's display. If you have entered the Job Comment, it will
  be displayed.
- Do not check "Print to File" on Print window to make print files.

#### 4-2-7. Printing From Other Applications

If the application does not have Color Settings, the Color space is sRGB (Windows standard). Just select [File] > [ Print ] menu to print.

#### </mportant!>

Fit Paper size / Page size to the Platen size you are going to use; either 14x16 or 10x12 and do the layout of the artwork.

### 4-3. Setting the Printer Driver Condition

Set the printer driver condition following the procedure below.

- (1) Select [File] > [Print] menu of the graphic application. The Print window appears.
- (2) Select "Brother GT-541" for the printer, and then click "Properties ... ".

  The following window appears: make the necessary settings, and then click "OK".

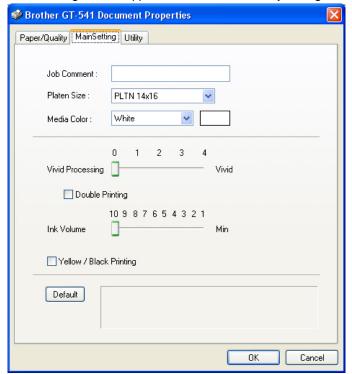

The following items can be set in this window.

"Rollover help" indicates in the bottom of the dialog. Move the pointer on the menu. The information can be seen with GT File Viewer when you use Brother GT-541 FileOutput Printer Driver to make ARP file.

- Job Comment: See "4-3-1. Entering the Job Comment".
- Platen Size: See "4-3-2. Selecting the Platen Size".
- Media Color: See "4-3-3. Setting the Media".
- Vivid Processing: See "4-3-4. Increasing the Vividness".
- Double Printing: See "4-3-5. Setting Double Print".
- Ink Volume: See "4-3-6. Selecting the Ink Volume".
- Yellow / Black Printing: See "4-3-7. Setting Yellow / Black Printing".

Click "Default" to make all items to their defaults.

#### 4-3-1. Entering the Job Comment

You can enter a comment (max 17 characters) to display on your printer's Control Panel. It is used to advise the operator.

### 4-3-2. Selecting the Platen Size

Select the appropriate Platen size from the pull-down menu. When you use the Platen which mismatches with print data, or use Baby Platen (7x8 inches, option), make sure the location and offset information.

#### 4-3-3. Setting the Media Color

To reproduce the Color on a T-shirt, you need to specify the Color of T-shirt. Select "White", "Pink", "Yellow", "Blue", or "Gray" from the pull-down menu are the available options.

#### 4-3-4. Increasing the Vividness of the Colors

Use this function to increase the vividness of an image. Slide the "Vivid Processing" tab to select 0 (almost the same vividness as shown on the display), 1 (increases the vividness one level without changing the tone; suitable for photo images), 2 (increases the vividness two levels; select this to print photo images most vividly), 3 (increases the vividness three levels; suitable for illustrated images), or 4 (increases the vividness four levels; also suitable for illustrated images).

The bigger the number is, the more vivid the image is printed. When the original artwork is in CMYK mode, Vivid Processing 3 (2-4) is recommended to increase the saturation.

The Colors may be unexpectedly changed by Vivid Processing 3 or 4.

#### 4-3-5. Setting Double Printing

Check the Double Printing to print an image clearer and sharper by widening the Color gamut. This is recommended especially for black and white images.

< Note>

When you are using this function, you cannot select the "Ink Volume" or "Yellow / Black Printing".

#### 4-3-6. Selecting the Ink Volume

To get the best print result, you may need to adjust the amount of ink depending on the fabric of the T-shirt to prevent blurring

Print "Ink volume check pattern" first and select the best ink volume by sliding the Ink Volume tab.

(1) Make sure that your PC is connected to GT-541 printer with USB 2.0 Cable and select the Utility tab

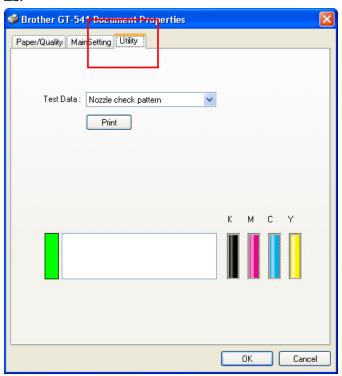

- (2) Select "Ink volume check pattern" form the pull down menu, and then click "Print" to send the data to your printer.
- (3) Set the Platen selected in the Main Setting tab.
  - See "4-4. Uninstalling / Installing the Platen".
- (4) Place the T-shirt you want to test on the Platen.
  - See "4-5. Placing the T-shirt on the Platen".
- (5) Press the Print Button on your printer's Control Panel to start printing the "Ink volume check pattern".
- (6) Remove the T-shirt from the Platen.
  - See "4-7. Removing the T-shirt From the Platen".
- (7) Set the ink onto the T-shirt using the Heat Press.
  - See "4-8. Fixing the lnk onto the T-shirt".
- (8) Find out which number shows the best result with Refer to the following examples:

Example 1 (50% cotton 50% polyester thin T-shirt)

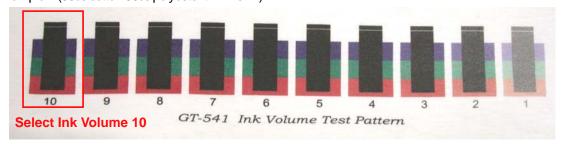

Example 2 (100% polyester synthetic leather fabric)

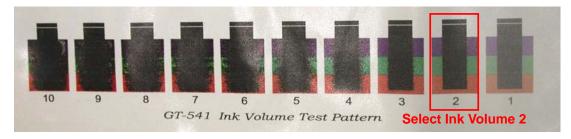

#### 4-3-7. Setting Yellow / Black Printing

Yellow/black printing can sometimes show the problem below.

Check the Yellow / Black Printing check box to solve the problem.

Checking the Yellow / Black Printing means the printer prints with yellow ink first, and then prints with other Colors, to optimize quality.

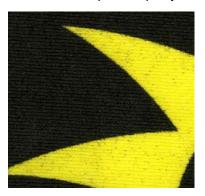

Yellow / Black Printing off

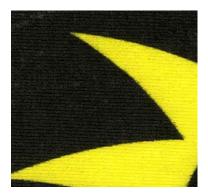

Yellow / Black Printing on

<Note> When you are using this function, you cannot select the "Double Printing".

#### 4-3-8. Printing Color Chart

For your information, GT-541 Color Chart is available to understand Color gamut. Print the T-shirt and Color Chart will work something like Pantone's Color Formula Guide.

(1) Make sure that your PC is connected to GT-541 printer with USB 2.0 Cable and select the Utility tab.

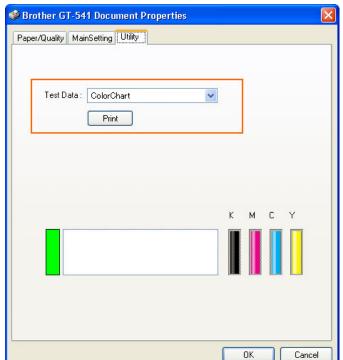

(2) Select "Color Chart" form the pull down menu, and then click "Print" to send the data to your printer.

(3) Print on the T-shirt and set ink with Heat Press.

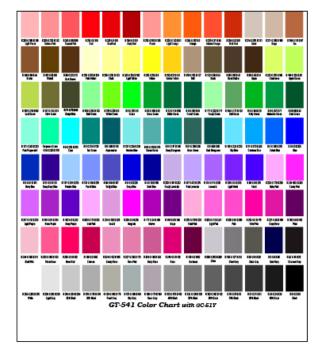

#### <Note>

- Use our Color Palette for Photoshop and CorelDRAW, which is in Install CD. See "4-2-3. Settings for CorelDRAW 10/11/12/X3" and "4-2-3. Settings for Adobe Photoshop 6/7/CS/CS2".
- These are RGB values in Vivid Processing = 0. Colors change as the number increase.

### 4-4. Uninstalling / Installing the Platen

Replace the Platen for your print material. When Youth Platen 10 x 12 inches is used, be sure to set "Platen Size" in Printer Driver menu (see "4-3-2. Selecting the Platen Size").

#### 4-4-1. Uninstalling the Platen

- (1) Press the Platen Button to eject the Platen
- (2) Loosen the Platen Fixing Lever underneath the Platen.

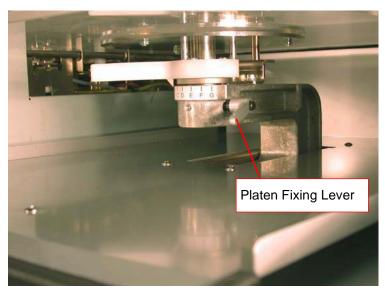

(3) Uninstall the Platen by lifting it up straight.

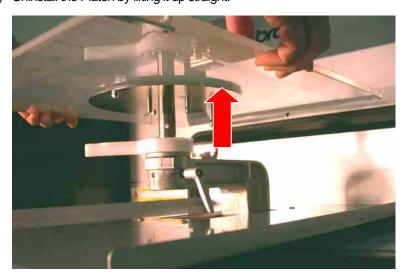

### 4-4-2. Installing the Platen

(1) Place the Platen.

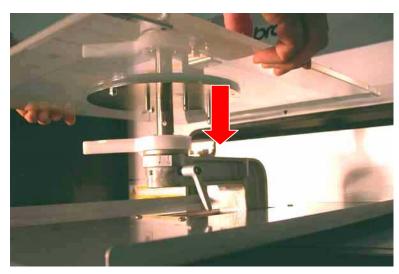

(2) Tighten the Platen Fixing Lever securely.<Note>Adjust the Platen Height (see "4-5. Placing the T-shirt on the Platen ").

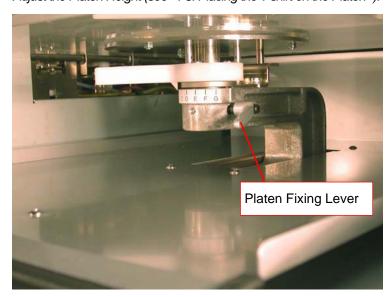

### 4-5. Placing the T-shirt on the Platen

# A

### **CAUTION**

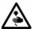

Ensure there is adequate space left for safe working. The Platen moves forward while operating.

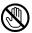

Do not handle the platen while printing. If your hand gets caught between the platen or the T-shirt tray and the covers, it may be injured.

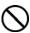

Do not move the Platen by hand.

The Printer may be seriously damaged by this.

To get the optimum quality print result, you need to adjust the Platen height depending on the thickness of the T-shirt.

<Note>

If Platen height is too low, the result may be poor quality (e.g. a straight line becomes double). Adjust it properly by test moving the platen in with Platen Button on the Control Panel. When you have to lower the Platen to avoid any material which is thicker i.e. hems the hems, use Uni-Directional print (see "7-2-4. Changing the Print Direction").

- (1) If the Platen is not ejected, press the Platen Button to eject it.
- (2) Gently turn the Platen Height Adjustment Lever to the left until it stops.

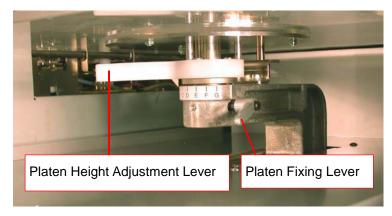

<Note> Do not use force.

- (3) Loosen the Platen Fixing Lever.
- (4) Turn the Platen Height Adjustment Lever to the "A" position (leftmost), where is best for normal T-shirts.
- (3) Tighten the Platen Fixing Lever securely.

(4) Place the T-shirt, with its print side on the top of Platen and the other side underneath the Platen, as shown below.

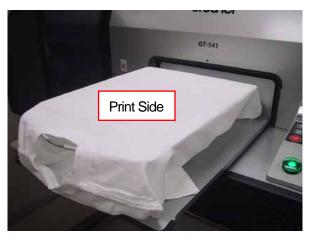

<Note>

Pay attention to the hems; neck, arm holes, tags, and the bottom.

The side edges may raise and hit the Print Head during printing operation. It is important to ensure the t shirt surface is flat and smooth.

(7) Smooth the surface to remove wrinkles and threads with your hands. It is easier to smooth from the center of the shirt outwards.

#### <Note>

- If the surface of T-shirt is not smooth enough, the Obstruction Sensor may be activated
- When placing a thick fabric such as a sweatshirt, keep its surface as flat as possible.
- (8) Keep the sleeves and overflows on the T-shirt Tray to avoid jamming.

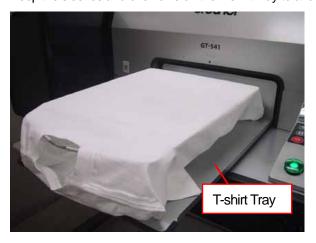

(9) Press the Platen Button to insert the Platen, and check the gap between the Obstruction Sensor and the T-shirt.

If the Platen height is appropriate, the space is around 2.0 mm.

<Note>

Make sure you check the space when the Platen is moving, so that the Obstruction Sensor work properly. While the platen stops, it is in upper position.

If the Platen height is too high, the T-shirt, Print Head, or both of them may be damaged when printing.

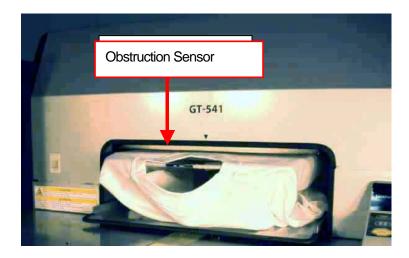

(10) Press the Platen Button to eject the Platen.

If the Platen height is appropriate, you can go to "4-6. Printing" to start printing. If not, go on to the following steps.

- (11) Loosen the Platen Fixing Lever.
- (12) Adjust the Platen height by turning the Platen Height Adjustment Lever.
  The "A" position is the highest. The Platen lowers as you turn the Platen Height Adjustment Lever to the right.
- (13) Tighten the Platen Fixing Lever securely.
- (14) Repeat steps (9) and (10) and check the Platen height.

  Repeat steps (11) to (14) until the Plate height becomes appropriate.

#### 4-6. Printing

### CAUTION

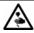

Ensure there is adequate space left for safe working. The Platen moves forward while operating.

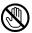

Do not handle the platen while printing. If your hand gets caught between the platen or the T-shirt tray and the covers, injury may result.

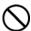

Do not move the Platen by hand.

The Printer may be mechanically and electrically damaged.

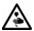

Do not put your hands inside the covers while the printer's power is turned on, otherwise your hands may touch against moving parts and this may result in injury.

#### 4-6-1. Making One Print

(1) Make sure the Print Button has been turned on, which indicates your printer has received the print data successfully.

<Note>

Your printer cannot receive a print data when printing, head cleaning, or in other menus. Do not send data while the Printer is operating, or it may not be received correctly.

- (2) Make sure that the Platen is ejected. If not, press the Platen Button.
- (3) Confirm the Job Comment on the Display shows the correct print job details.
- (4) Press the Print Button to start printing operation

When the printing is completed, the Platen is ejected and an audible indication is given. If printing is to be stopped before it is finished the Stop button can be used.

#### <Note>

- By pressing the Print Button, your printer automatically starts cleaning the Print Head every 24 prints (default) or every numbers of prints you have set (see "7-2-5. Changing the Auto Head Cleaning Setting"), or after your printer has not been used for more than two hours. In this case, wait until the cleaning completes (takes about 20 seconds), and then printing will automatically
- Keep away from the moving platen.
- If the Platen is not at the appropriate position when the Print Button is pressed, it automatically adjusts the position to start printing. Press the Print Button again to start printing after the Platen is available
- Do not open unlock or open the Cover during printing. If you do the power is turned off for safety reasons.

#### 4-6-2. Printing More than One Print Using the Same Print Data

After making one print following the procedure in "4-6-1. Making One Print", you can continue making more prints using the same print data.

- (1) If you change the printed material, we recommend setting the necessary print condition (see "4-3. Setting the Printer Driver Condition") and the Platen height before you print.
- (2) Press the Print Button to start printing. The counter indicates how many images are printed.

#### 4-7. Removing the T-shirt From the Platen

- (1) Hold the shirt slightly to allow are to get between the shirt and the platen.
- (2) Hold both shoulders of the T-shirt, and then pull it out straight from the Platen.

<Note>

Be careful not to get "wet" ink on your hands or printed material. Wash your hands or clothes with soap if stained.

### 4-8. Fixing the Ink onto the T-shirt

To Fix the ink onto the T-shirt, A Heat Press is recommended. Follow the instruction manual that comes with your Heat Press.

- An appropriate heat treatment requires 356 °F (180 °C) of heat for 35 seconds.
- The fixing is important and if not done correctly the image may fade or have other symptoms.
- The hat press should be used in a well ventilated environment.
- After using the Heat Press, always confirm if the ink is completely dry and cured.
- Make sure the surface of the Heat Press is clean before and after fixing the t shirt.

## 5. Printing ARP Files

When saving a print data in ARP format file, you can select the printing procedure by either of these two methods

- Print an ARP file with GT File Viewer. You can check the detailed print conditions and ink cost before sending a print data to your printer.
- Save ARP files in a CompactFlash. You can print with Stand-alone printer without using PC.

#### The procedure of printing ARP files:

- (1) Use GT-541 FileOutput Printer Driver and save the print data in ARP file format. See "5-1. Making Print Data in ARP format".
- (2) Turn on your printer: See "3-2-1. Turning On Your Printer".
- (3) Send the ARP file to your printer using GT File Viewer or a CompactFlash.
  See "5-2. Reading ARP Files Saved in a CompactFlash" or "5-3. Sending ARP Files from GT File Viewer to your Printer".
- (4) Install the Platen.See "4-4. Uninstalling / Installing the Platen".
- (5) Place the T-shirt on the Platen and adjust the Platen height: See "4-5. Placing the T-shirt on the Platen".
- (6) Press the Print Button on the Control Panel to start printing.
- (7) Remove the T-shirt from the Platen. See "4-7. Removing the T-shirt From the Platen".
- (8) Set the ink with heat onto the T-shirt.
  Use the Heat Press to set the ink onto the T-shirt. See "4-8. Setting the Ink onto the T-shirt".
- (9) Repeat (5) to (8) until all the prints are finished.
- (10) Turn off your printer: See "3-2-2. Turning Off Your Printer".

#### 5-1. Making Print Data in ARP Format

#### <Note>

You cannot edit ARP files; we recommend you save the data in the original format as well.

- (1) Create the artwork using a graphic application. See "4-2. Setting the Applications' Print Condition" for proper settings.
- (2) Select "Print" on "File" menu of the application. Print dialog box appears.
- (3) Select "Brother GT-541 FileOutput" Printer Driver and click "Properties". The following Main Setting window appears.

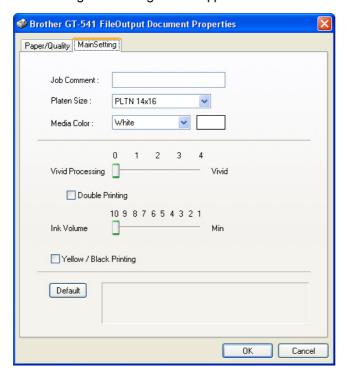

Set the following items in this window, and then click "OK":

- Enter the job comment (see "4-3-1. Entering the Job Comment").
- Select the Platen size (see "4-3-2. Selecting the Platen Size").
- Select the media color (see "4-3-3. Setting the Media Color").
- Increase the vividness if necessary (see "43-4. Increasing the Vividness").
- Check Double Printing if necessary (see "4-3-5. Setting Double Print").
- Select the ink volume (see "4-3-6. Selecting the lnk Volume").
- Check Yellow / Black if necessary (see "4-3-7. Setting Yellow / Black Printing").

Click "Default" to make all items to their default.

(4) Follow the procedures in "4-2. Setting the Applications' Print Condition", as selecting "Brother GT-541 FileOutput" for the printer, and then click "Print" or "OK" on the application's print window. Wait for a while until the following preview window appears.

#### </mportant!>

Depending on the application or the image, it may take a few minutes to open the Preview window after clicking "OK" or "Print". Do not click "Print" or "OK" again.

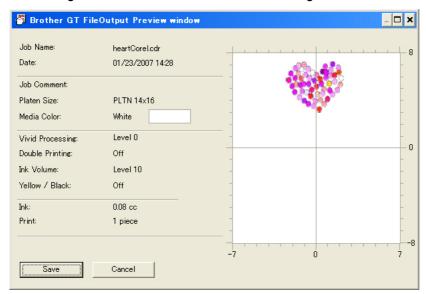

(5) Click "Save".

The following window appears.

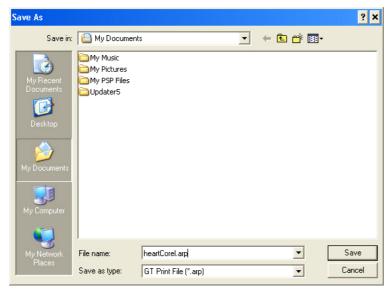

(6) Select where to save the data, enter the file name, select "GT-541 Print File (\*.arp)" as the file type, and then click "Save".

The ARP file is created and saved in the selected location.

#### /mportant!>

Your printer cannot read files in a CompactFlash if it is saved in a folder.

<Note>

To read the file name of data saved in a CompactFlash and display it correctly on your printer's Display, the file name should be 8 characters or less.

#### 5-2. Reading ARP Files Saved in a CompactFlash

<Note>

- Use a CompactFlash that meets the requirements (see "1-3-4. Other Requirements").
- Your printer can only read ARP files from a CompactFlash.
- Save ARP files directly in a CompactFlash without making folder beneath it.
- The names of ARP files must be less than 8 characters.
- (1) Open the CompactFlash Slot Cover and insert the CompactFlash, and then close the CompactFlash Slot Cover.

<Note> Do not insert the CompactFlash by force; it may destroy the data saved in it.

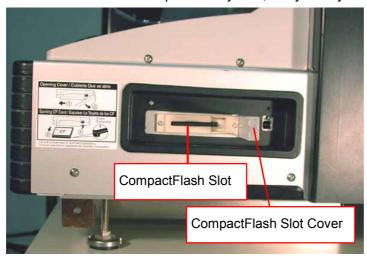

- (2) Press the OK Button on your printer's Control Panel to select Menu.
- (3) Press the Up/Down Button to select "Card Data Load", and then press the OK Button. The file information (file names, Job Comments, Platen Sizes, etc.) of the data in the CompactFlash is displayed (one display per data) one by one.
- (4) Press the Up/Down Button to select the file to be printed, and then press the OK Button. Your printer starts reading the CompactFlash and the Print Button on your printer's Control Panel starts flashing.

When the ARP file finished reading, the printer beeps and the Print Button turns on.

#### <Note>

If a file name of the data saved in a CompactFlash cannot read properly, see "7-1. Solving Printer Problems".

Do not touch the CompactFlash while the Print Button is flashing; it may destroy the saved data. Reading the CompactFlash may take more than two minutes depending on the stored data sizes.

(5) Pull out the CompactFlash when you have finished printing the data, and then close the CompactFlash Slot Cover.

### 5-3. Sending ARP Files from GT File Viewer to your Printer

- Double-click the shortcut of GT File Viewer on the PC desktop. GT File Viewer opens.
- (2) Click "File" and select the ARP file you want to open, and then click "OK". The file's print condition and the preview appear in the following window. <Note>

You can open the ARP file by double-clicking it instead of doing steps 1 and 2.

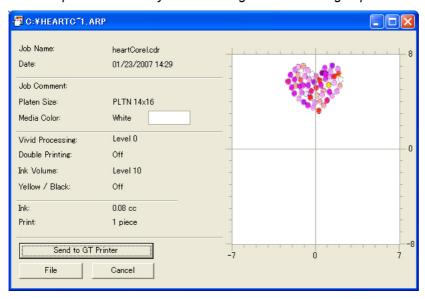

(3) Confirm the print conditions and layout, then click "Send to GT Printer". Also confirm that your printer is connected to PC with USB 2.0 Cable.

The ARP file has been sent to your printer.

<Note>

If more than one GT-541 are installed in you PC, the Select Printer dialog appears. Select the one to send the data to, and then click OK. PC starts sending the print data.

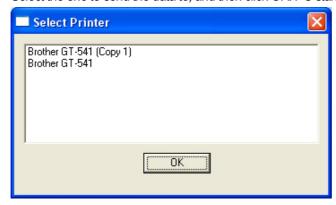

#### 6. Maintenance

For optimum product performance regular maintenance is required.

### DANGER

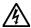

Wait at least 5 minutes after turning off the power switch and disconnecting the power cord from the wall outlet before opening the cover of the control unit. Do not touch as high voltage can result in severe injury.

# **A** WARNING

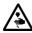

Do not put your hands in the ink cartridge slot, otherwise the needle inside the slot may cause injury.

# **A** CAUTION

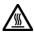

Wait at least 1 minute after turning off the power switch before opening the front cover.

Do not touch the head heat sink as it may be HOT and may cause a bum.

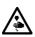

Be careful not to get your fingers caught when closing the front cover, otherwise it may result in injury to your fingers.

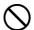

Do not move the Platen by hand.

The Printer may be seriously damaged by this.

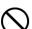

Do not disassemble the ink cartridge or the waste ink cartridge.

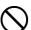

Take care not to let the ink, waste liquid or wash liquid come into contact with your eyes or onto your skin, otherwise inflammation can result.

Do not drink the ink, waste liquid or wash liquid under any circumstances, as they can cause vomiting and diarrhea. In case of contact with eyes, do not rub but immediately rinse the eyes with water.

Keep the ink, waste liquid and wash liquid out of the reach of children.

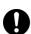

Use only the proper replacement parts as specified by Brother.

### 6-1. Replacing Consumables

This section describes how to replace the consumables:

Ink Cartridge,

Wiper Cleaner,

Waste Ink Cartridge,

and Platen Sheet.

#### 6-1-1. Replacing the Ink Cartridge

The ink indicator on the Display flashes when the Ink Cartridge is getting low. Prepare the new Ink Cartridge, and replace it when "EMPTY XXXX (color)" is displayed.

#### <Note>

Use the Ink Cartridges described in "1-3-5. Consumable Requirements".

Be careful not to get ink on your hands or clothing. Wash with soap if stained with ink.

Do not replace cartridges while printing or head cleaning; is in operation it may cause damage to your printer.

Do not disassemble the Ink Cartridge.

Replace the Wiper Cleaner when Black Ink is empty. See 6-1-2. Replacing the Wiper Cleaner".

To keep the best print result, your printer will show empty status for the color cartridge that is empty. To keep print quality, a small amount of ink remains to avoid damage to your printer.

- (1) Remove the new Ink Cartridge from its packing.
- (2) Carefully remove the used Ink Cartridge from your printer.

#### <Note>

Leave the used Ink Cartridge installed until just before the replacement. Leaving your printer with no Ink Cartridge installed may cause ink leakage.

Do not put your finger to the Ink Cartridge Slot; otherwise you may get injured with the needle inside.

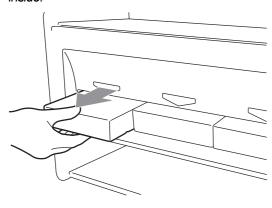

(3) Insert the new Ink Cartridge securely (ensure the direction and the color are correct.

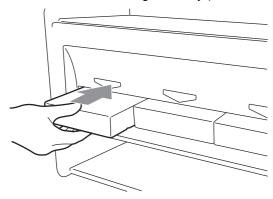

<Note>

Confirm the color of the ink cartridge. Loading a wrong color causes serious damage to print quality, and could damage to the Print Heads. If you have installed a wrong color, immediately contact Brother or your dealer for a service call

(4) When you have replaced the Black Ink Cartridge, refer to "6-1-2. Replacing the Wiper Cleaner" and replace the attached Wiper Cleaner and clean the surroundings. This is really important to keep your printer in good condition.

#### <Note>

- Do not repeat uninstalling / installing the Ink Cartridge.
- Dispose the used Ink Cartridge in compliance with your local regulations.

#### 6-1-2. Replacing the Wiper Cleaner

The Wiper Cleaner is attached to the Black Ink Cartridge, and it needs to be replaced regularly when the Ink Cartridge is replaced. Keep the Print Head Cap and Wiper Blade clean when replacing the Wiper Cleaner.

<Note>

Generally Yellow Ink is used most of other colors when you print colorful artwork. But if you use other ink more than Black Ink, e.g. Yellow Ink, the regular cleaning at the timing of Black Ink replacement might be insufficient to keep print quality good. Please get a Cap Cleaning Kit and do this maintenance regularly at the timing of ink replacement that you use most.

(1) Press the OK Button to show the Menu Display.

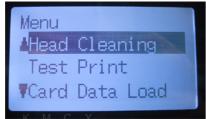

(2) Press the Up/Down Button to select the "Maintenance", and then press the OK Button.

(3) Press the Up/Down Button to select the "Cap/Wiper Clean", and then press the OK Button. The Wiper Blade will be at the cleaning position. Follow the message and turn off the printer.

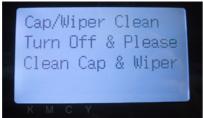

(4) Open the Front Cover by unlocking the Cover Locks with both hands.

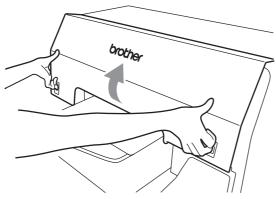

(5) Pull out the Wiper Cleaner Cassette straight and slowly. <*Note*>

Do not tilt the Wiper Cleaner Cassette; ink may get on your hands or clothing. Do not touch the Clearance Sensor (the bar above the Wiper Cleaner Cassette).

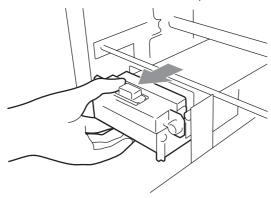

(6) If the ink inside of the Wiper Cleaner Cassette is soiled with ink: Wear gloves and remove the ink with a dry cloth, and then clean with a moist cloth

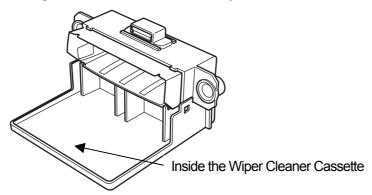

(7) Push both sides of the Wiper Cleaner Cassette to open it.

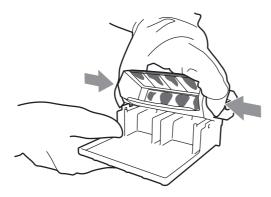

(8) Carefully drop off the used Wiper Cleaner And dispose of in accordance with local regulations.

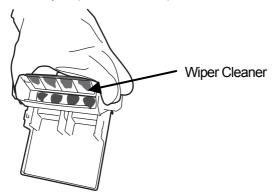

<Note>

Dispose the used Wiper Cleaner in compliance with your local regulations.

(9) Insert the two projections of the Wiper Cleaner Cassette into the holes on the new Wiper Cleaner.

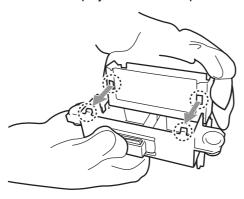

(10) Close the Wiper Cleaner Cassette.

Make sure that the bottom of the Wiper Cleaner is set within the two projections on the Wiper Cleaner Cassette. Push in the Wiper Cleaner after closing.

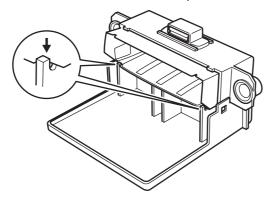

(11) Open the Wiper Cleaning Kit which comes with the new Black Ink Cartridge. The following items are included.

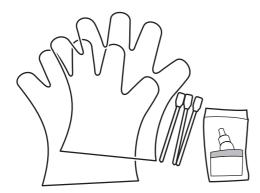

(12) Wear the gloves, and wet both sides of a Clean Applicator with the Wash Liquid.

<Note>

Use only the Wash Liquid included to wet the Clean Applicators; using other liquid will cause damage to the Print Heads.

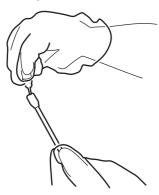

(13) Use the one side of wet Clean Applicator to clean the front side of the Wiper Blade.

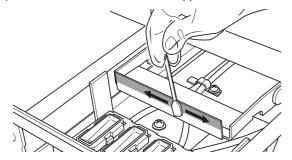

(14) Use the other side of the wet Clean Applicator to clean the rear of the Wiper Blade.

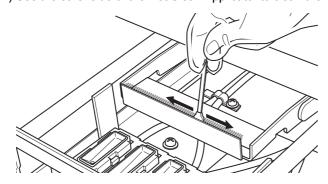

(15) Wet other two Clean Applicators and use them to remove ink or dust from the Print Head Caps.

Use one side of the Clean Applicator to clean one Print Head Cap.

</Note>

Do not use dry Clean Applicator; it cannot clean ink or dust. It may damage the Print Head Caps. Wipe off the dirty ink of Clean Applicator with soft cloth if it is too dirty and wet with Wash Liquid.

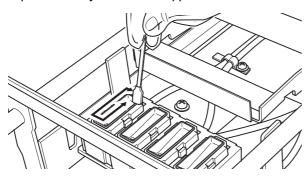

(16) Insert the Wiper Cleaner Cassette straight into your printer.

<Note>

Do not touch the Clearance Sensor (the bar above the Wiper Cleaner Cassette)..

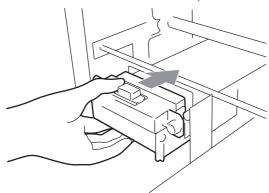

(17) Check the top edge of the black Flash Plate on the right and the front/back surface of the Obstruction Sensor, if they are dirty with ink and/or dust wipe off the dirt with a soft wet cloth with water.

<Note>

When ink or dust is mounted high on the top edge of the Flash Plate, it may touch the surface of the print head during printing, this may cause misfiring. When the surface/back of the Obstruction Sensor is dirty, it may damage the printing material when loading.

(18) Close the Front Cover, and then turn on your printer.

If your printer turns on with no errors, replacement of the Wiper Cleaner has been completed. If there is problem (abnormal noise or error "WPC removed"), turn off your printer, and check if the Wiper Cleaner and the Wiper Cleaner Cassette are correctly installed.

### 6-1-3. Replacing the Waste Ink Cartridge

When the message "WARNING WASTE INK FULL" is displayed on the Control Panel, prepare the new Waste Ink Cartridge. Replace it when the message "ERROR WASTE INK FULL" is displayed.

#### <Note>

- Do not replace the Waste Ink Cartridge while printing or head cleaning. It may contaminate the inside of your printer, which may cause damages to your printer.
- Be careful not to get ink on your hands or clothing when you handle the Waste Ink Cartridge. Wash with soap if stained with ink.

(1) Pull out the Waste Cartridge Tray.

The message "ERROR NO WASTE INK TRAY" is displayed.

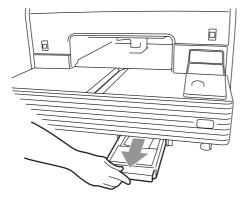

(2) Remove the sticker on the used Waste Ink Cartridge, and use it to seal the hole on it.

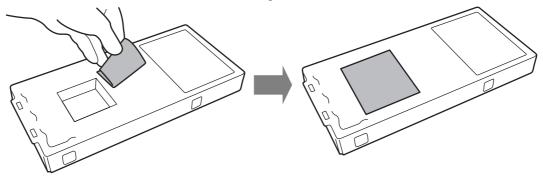

- (3) Remove the new Waste Ink Cartridge from its package.
  - <Note>

Save the plastic package for storing the used cartridge.

- (4) Remove the used Waste Ink Cartridge from the Waste Cartridge Tray, and put it in the package, in which the new Waste Ink Cartridge came in.
- (5) Install the new Waste Ink Cartridge into the Waste Cartridge Tray. Make sure that two projections of the Waste Cartridge Tray pierce the two holes of the Waste Ink Cartridge.

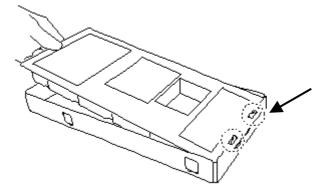

(6) Install the Waste Cartridge Tray. When the error display" ERROR NO WASTE INK TRAY " disappears, the replacement of the Waste Ink Cartridge has been completed.

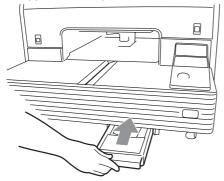

<Note> Dispose the used Waste Ink Cartridge in accordance with your local regulations.

## 6-1-4. Replacing the Platen Sheet

The Platen Sheet gets dirty in operation. Please replace the Platen Sheet to avoid making smudges on a T-shirt.

- (1) Press the Platen Button to eject the Platen.
- (2) Remove the Platen Sheet and the adhesive tape from the Platen.

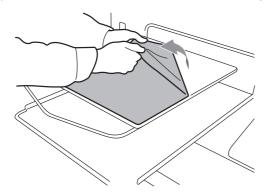

- (3) Clean the surfaces of the Platen using a soft cloth damped with mild detergent, and then wipe it using a soft and dry cloth.
- (4) Make sure the surface of the Platen is completely dry, and then put the new Platen Sheet on the Platen. It is easier if you peel off the release-coated paper little by little as you put the new Platen Sheet.

<Note>

Put the Platen Sheet straight against the Platen without making creases.

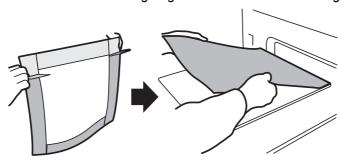

(5) Press the Platen Button to install the Platen and check it is flat.

## 6-1-5. Required Maintenance for the Long Storage

If you are not going to use your printer for more than two weeks, clean the Print Head Caps before storage to prevent ink drying on the print heads

#### <Note>

The Wash Liquid is used for this cleaning. You can use the one in the Nozzle Cleaning Kit, the Cap Cleaning Kit which comes with the new Black Ink Cartridge, or you can purchase one. If you use the Wash Liquid in the Nozzle Cleaning Kit or the Cap Cleaning Kit, make sure you replace it with the new one.

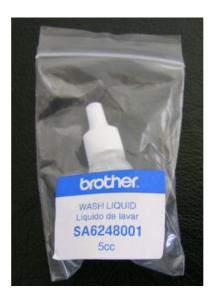

- (1) Press the OK Button to open the Menu Display.
- (2) Select "Maintenance", and then press the OK Button.
- (3) Select "Cap/Wiper Cleaning", and then press the OK Button. The Platen moves.
- (4) Turn off your printer when the following display appears.

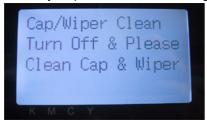

(5) Open the Front Cover.

(6) Fill the Print Head Caps with Wash Liquid to prevent from ink clogging inside. <*Note>* 

Be careful not to spill the Wash Liquid around the Print Head Caps.

If the Wiper Cleaner and the surroundings are dirty, refer to "6-1-2. Replacing the Wiper Cleaner" and clean them.

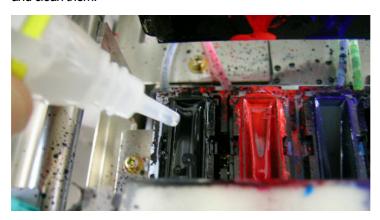

- (7) Close the Front Cover.
- (8) Turn on your printer wait for initialization to finish.
- (9) After "Standby" is indicated, turn machine off.
- (10) When the machine is first switch on after a long storage period. The heads are automatically cleaned. If print quality is not good, refer to "7-2-6. Cleaning the Print Head Nozzle" and clean the nozzles (the surface of the Print Heads) softly with Nozzle Cleaning Kit or Wash Liquid and Clean Applicators.
- (11) See also the Maintenance Video (English Only) in Install CD.

## 7. Troubleshooting

# **A** WARNING

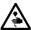

Do not put your hands in the ink cartridge slot, otherwise the needle inside the slot may cause injury.

# **A** CAUTION

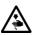

Ensure there is adequate space left for safe working. The Platen moves forward while operating and it may be injured.

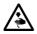

Do not handle the platen while printing. If your hand gets caught between the platen or the T-shirt tray and the covers, it may be injured.

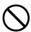

Do not move the Platen by hand.

The Printer may be seriously damaged by this.

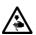

Do not put your hands inside the covers while the printer's power is turned on, otherwise your hands may touch against moving parts and this may result in injury.

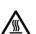

Wait at least 1 minute after turning off the power switch before opening the front cover.

Do not touch the head heat sink as it may be HOT and may cause a burn.

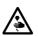

Be careful not to get your fingers caught when closing the front cover, otherwise it may result in injury to your fingers.

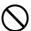

Do not disassemble the ink cartridge or the waste ink cartridge.

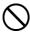

Take care not to let the ink, waste liquid or wash liquid come into contact with your eyes or onto your skin, otherwise inflammation can result.

Do not drink the ink, waste liquid or wash liquid under any circumstances, as they can cause vomiting and diarrhea. In case of contact with eyes, do not rub but immediately rinse the eyes with water.

Keep the ink, waste liquid and wash liquid out of the reach of children.

# 7-1. Solving Printer Problems

Use the table below to help solve printer problems.

| Problem                         | Cause                           | Solution                           |
|---------------------------------|---------------------------------|------------------------------------|
| Cannot send print data from the | You have selected the wrong     | Confirm the selected printer, and  |
| PC.                             | printer.                        | select the correct one.            |
|                                 | USB cable not connected         | Disconnect and re-connect the      |
|                                 |                                 | USB 2.0 cable                      |
|                                 | Your PC and OS do not satisfy   | See "1-3-3. Software               |
|                                 | the requirements of GT-541.     | Information" and check your PC     |
|                                 |                                 | properties.                        |
|                                 | Using an USB cable that does    | Use the USB cable that meets       |
|                                 | not meet the requirement.       | the requirement.                   |
|                                 |                                 | See "1-3-4. Other requirements".   |
|                                 | The USB hub is not working      | Connect GT-541 directly to PC      |
|                                 | properly.                       | with USB. USB hub is not           |
|                                 |                                 | operationally approved.            |
|                                 | Noise is disturbing the         | Disconnect the USB 2.0 cable       |
|                                 | communication between GT-541    | once, and wait for 5 seconds       |
|                                 | and the PC.                     | and connect it again.              |
|                                 |                                 | If this does not solve the         |
|                                 |                                 | problem, turn off GT-541, wait for |
|                                 |                                 | 5 seconds and restart.             |
|                                 | The PC is not working properly. | Restart the PC.                    |
|                                 |                                 | Try another inlet of USB port.     |
|                                 | Added USB card in PC and        | Connect GT-541 with the original   |
|                                 | GT-541 do not match.            | USB port in PC                     |
|                                 | Other USB device is connected   | Remove the other USB device        |
|                                 | with your PC.                   | and restart your PC, and check if  |
|                                 |                                 | GT-541 works properly.             |
|                                 | Something is wrong with the     | Try other or shorter USB 2.0       |
|                                 | USB cable.                      | cables.                            |

| Problem                         | Cause                              | Solution                               |
|---------------------------------|------------------------------------|----------------------------------------|
| Pressing the Print Button does  | GT-541 is indicating an error      | Solve the cause of the error, and      |
| not start printing.             |                                    | try again.                             |
|                                 | Auto Head Cleaning is in           | Wait until the Head Cleaning           |
|                                 | process.                           | finishes.                              |
|                                 | The room temperature does          | Adjust the room temperature.           |
|                                 | not meet the requirements.         | See "1-3-1 Environment".               |
|                                 | The printer has not received/      | Machine will not print until print job |
|                                 | read a data, or is now             | has been received.                     |
|                                 | receiving/ reading the data.       |                                        |
|                                 | The Print Heads are                | Wait until the heads cool down.        |
|                                 | overheated and the message         |                                        |
|                                 | "Fail: Head Temp (CMYK)"           |                                        |
|                                 | appears.                           |                                        |
| GT-541 does not turn on.        | There is no power                  | Check the power cable                  |
|                                 |                                    | connections.                           |
|                                 | The Front Cover is open or not     | Close the Front Cover properly.        |
|                                 | closed properly.                   |                                        |
| An error occurred just after    | An error occurred.                 | Check the error code with "7-4.        |
| turning on GT-541.              |                                    | Error Messages" and restart            |
|                                 |                                    | GT-541. If the error is not cleared,   |
|                                 |                                    | please contact Brother or your         |
|                                 |                                    | dealer.                                |
| GT-541 cannot read data from    | No CompactFlash is inserted        | Insert CompactFlash properly.          |
| CompactFlash.                   | in the slot, or it is not inserted |                                        |
|                                 | properly.                          |                                        |
|                                 | That CompactFlash is not           | Use the supported CompactFlash.        |
|                                 | supported.                         | See "1-3-4. Other Requirements".       |
|                                 | The CompactFlash is not            | Use the CompactFlash that is           |
|                                 | FAT16 formatted.                   | FAT16 formatted.                       |
|                                 | The CompactFlash has poor          | Use the recommended                    |
|                                 | quality.                           | CompactFlash.                          |
|                                 |                                    | See "1-3-4. Other Requirements".       |
|                                 | Files are under the folder in      | Move files in root folder (out of the  |
|                                 | CompactFlash.                      | sub-folder).                           |
| The file name of the print data | The file name has been             | Rename the file with characters of     |
| saved in a CompactFlash is not  | changed when saving it in the      | 8 or less, and then save it again in   |
| displayed properly.             | CompactFlash because it had        | the CompactFlash.                      |
|                                 | more than 8 characters.            |                                        |

# 7-2. Solving Print Quality Problems

Use the table below to solve print quality problems.

| Problem                           | Cause                             | Solution                          |
|-----------------------------------|-----------------------------------|-----------------------------------|
| Print is faded.                   | The graphic application's         | See "4-2 Setting the              |
|                                   | settings are not appropriate.     | Application's Print Condition"    |
|                                   | Maybe CYMK mode is being          | and modify the artwork.           |
|                                   | used for data.                    |                                   |
|                                   | The print condition is not        | See "4-3. Setting the Printer     |
|                                   | appropriate.                      | Driver Condition" and select      |
|                                   |                                   | proper Vivid Processing & Ink     |
|                                   |                                   | Volume.                           |
|                                   | Ink in the Ink Cartridge may be   | See "6-1-1. Replacing the Ink     |
|                                   | getting low.                      | Cartridge".                       |
| Your print has horizontal stripes | Some nozzles misfired by          | Press the Head Cleaning Button    |
| (banding).                        | checking the Nozzle Check         | to clean the Print Heads. Or      |
|                                   | Pattern (see "7-2-3. Checking     | select "Head Cleaning" menu       |
|                                   | Print Quality with Nozzle Check   | and try "Powerful Cleaning".      |
|                                   | Pattern "). The Print Heads need  | After Head Cleaning, check the    |
|                                   | to be cleaned.                    | nozzles with "Nozzle Check        |
|                                   |                                   | Pattem. If repeating this 5 times |
|                                   |                                   | does not solve the problem, see   |
|                                   |                                   | "7-2-2. Cleaning the Print        |
|                                   |                                   | Heads".                           |
|                                   | Printing by wider gaps between    | Select "uni-directional" of Print |
|                                   | Print Heads and printed medium    | Direction. See "7-2-4. Changing   |
|                                   | or printing on very high          | the Print Direction".             |
|                                   | absorbent material.               |                                   |
| The ink runs and blurs on the     | Too much ink is used.             | Adjust the Ink Volume. See        |
| edge.                             |                                   | "4-3-6. Selecting the Ink         |
|                                   |                                   | Volume".                          |
|                                   | Using a thin T-shirt that is not  | Adjust the ink volume.            |
|                                   | made with 100% cotton.            |                                   |
| The outlines of printed image     | The Platen height may be          | Adjust the Platen Height. See     |
| are not clear, or texts and       | wrong. with a too large gap       | "4-5. Placing the T-shirt on the  |
| outlines are printed doubled.     |                                   | Platen".                          |
| T-shirt is smudged with ink.      | Print Heads hit garment           | Keep the surface flat (esp. both  |
|                                   |                                   | edges) and take care in           |
|                                   |                                   | removing the wet T-shirt          |
|                                   | The Platen Sheet needs to be      | See "6-1-4. Replacing the Platen  |
|                                   | replaced and is dirty.            | Sheet".                           |
| Ink dots smudged yellow area      | Select Yellow / Black Printing of | See "4-3-7. Setting Yellow /      |
| where is next to black area.      | Printer Driver.                   | Black Printing".                  |

## 7-2-1. Procedure for Solving the Print Quality Problems

Follow the procedure (Step 1 to 7) below until the print quality problem is solved.

#### Step 1: Clean the Print Heads by pressing the Head Cleaning Button.

Head Cleaning with flushing fresh ink can solve most print quality problems. See "7-2-2. Cleaning the Print Heads / Using the Head Cleaning" and do it a maximum of five times. Check the nozzles by test printing of Nozzle Check Pattern (see "7-2-3. Checking Print Quality with Nozzle Check Pattern"). If the problem is not solved, go on to the next step.

#### <Note>

It is very important the machine is used in an environment as specified. Use a humidifier to keep the humidity up to 35% to keep print quality.

#### <Note>

Your printer automatically cleans its Print Heads every 24 prints; however more frequent Print Heads cleaning may need to be done depending on the environment. In this case, change the Auto Head Cleaning frequency (see "7-2-5. Changing the Auto Head Cleaning Setting").

### Step 2: Check the Wiper Cleaner, replace it when it is full.

The Wiper Cleaner absorbs some waste ink carried by the Wiper Blade. If Wiper Cleaner cannot absorb waste ink any more, the dirty Wiper Blade wipes the Print Head Nozzles and this causes misfiring or damage the Print Head. Please replace the Wiper Cleaner and clean the Wiper Blade and caps when you insert the new Black Ink Cartridge; Check if it is too dirty to wipe off the waste ink. Please use Cap Cleaning Kit. If the black ink is not changed frequently please consider the wiper.

#### How to Check:

- (1) See "6-1-2. Replacing the Wiper Cleaner" and select "Cap/Wiper Clean" and then turn off your printer.
- (2) Open the Front Cover.
- (3) Pull out the Wiper Cleaner Cassette in the left.

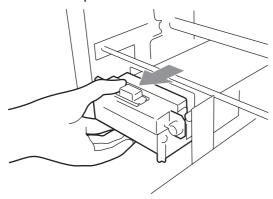

<Note>

Do not tilt the Wiper Cleaner Cassette; ink may get on your hands or clothing.

(4) Check the Wiper Cleaner, and if it is heavily soiled, replace it using the Cap Cleaning Kit (see "6-1-2. Replacing the Wiper Cleaner"). If the Wiper Cleaner is not heavily soiled, go on to the next step.

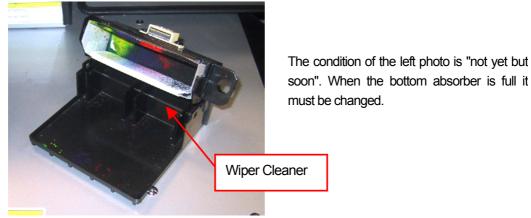

(5) Check the Wiper Blade, and if it is damaged or worn, replace it using the Wiper ASSY (see "7-2-10. Replacing the Wiper Blade" for the details).

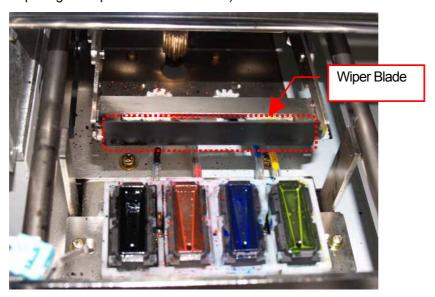

Step 3: Check the ink tubes and do "Powerful" head cleaning.

Check the ink tube inside to see if there is any "empty" air space longer than 5 mm. If so, do "Powerful" head cleaning to fill the tube with ink. If not enough, please do "Initial" head cleaning (you can cancel if the empty air space disappears.)

If the problem is not solved, proceed to the next step.

#### Step 4: Clean the Print Heads with the "Powerful" mode.

- (1) Print the Nozzle Check Pattern, and check which Print Head has the problem (see "7-2-3. Checking Print Quality with Nozzle Check Pattern").
- (2) Clean the Print Head that has the problem with the "Powerful" mode (see "7-2-2. Cleaning the Print Heads").
- (3) Print the Nozzle Check Pattern and check if the problem is solved. If you still notice the problem, repeat steps (1) to (3) up to five times.

If the problem is not solved, proceed to the next step.

### Step 5: Clean the Print Head Nozzles.

- (1) Clean the Print Head Nozzle using the Nozzle Cleaning Kit (see "7-2-6. Cleaning the Print Head Nozzles").
  - <Note> Purchase the new one after use.
- (2) Clean the Print Head with the "Powerful" mode and do test print with "Nozzle Check Pattern" (see "7-2-3. Checking Print Quality with Nozzle Check Pattern"). If the problem is not solved, try the Step 6 two or three times.
  - <Note> Make sure you always clean the Print Head with either "Powerful" or "Initial" mode after the Print Head Nozzle cleaning.

If the problem is not solved, proceed to the next step.

### Step 6: Contact Brother Customer Service or your dealer.

If you are asked to replace the Print Head (PRINT HEAD) by yourself, see "7-2-7. Replacing the Print Head" for the procedure.

## 7-2-2. Cleaning the Print Heads

Your printer automatically cleans its Print Heads every 24 prints (you can change the frequency; see "7-2-5. Changing the Auto Head Cleaning Setting"), or when your printer has not been used for more than two hours. The auto-cleaning starts when you press the Print Button in these situations. However, the auto-cleaning may not be enough and cannot solve print quality problems (e.g. stripes/ banding appears on the printed image). Please do the "manual" head cleaning.

#### **Using the Head Cleaning Button**

- (1) Make sure your printer is either Standby or Ready mode.
- (2) Press the Head Cleaning Button.

The message "Head Cleaning..." appears and your printer starts "Normal" head cleaning. (Press the Stop Button to cancel cleaning.)

The message changes to "Stand By" or "Ready" when the head cleaning has been completed.

#### Normal/ Powerful/ Initial Head Cleaning

- (1) Make sure your printer is either Standby or Ready mode.
- (2) Press the OK Button to display the Menu Display.

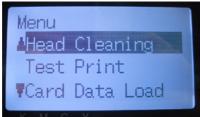

- (3) Press the Up/Down Button to select "Head Cleaning", and then press the OK Button.
- (4) Press the Up/Down Button to select the mode (Normal/Powerful/Initial), and then press the OK Button. Select "Normal" or "Powerful" by the steps shown in "7-2-1. Procedure for Solving the Print Quality Problems". After a long storage, or when you find ink tubes have "empty air" space inside, try "Initial" head cleaning first to replace all the ink inside the tube.
- (5) Press the Up/Down Button to select which Print Head (color) to clean (can select "All Colors" for Normal mode), and then press the OK Button.

The message "Head Cleaning..." appears and your printer starts cleaning the Print Heads.

The message changes to "Stand By" when the head cleaning has been completed.

### <Note>

The "Initial" cleaning cannot happen with the Waste Ink Cartridge is full, and the message "WASTE INK FULL" on the display. In this case, replace the Waste Ink Cartridge before the "Initial" cleaning (see "6-1-3. Replacing the Waste Ink Cartridge").

## 7-2-3. Checking Print Quality with Nozzle Check Pattern

You can identify which Print Head has the problem by using the Nozzle Check Pattern.

- (1) Install the Platen 14 x 16 (see "4-4. Uninstalling / Installing the Platen").
- (2) Set the Platen height to the "A" position (see "4-5. Placing the T-shirt on the Platen").
- (3) Place a sheet of paper (A4 or letter size) at the right corner of the Platen as shown below. You can use a T-shirt instead of paper (see "4-5. Placing the T-shirt on the Platen").

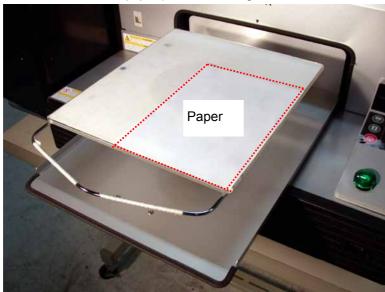

- (4) Press the OK Button to open the Menu Display.
- (5) Press the Up/Down Button to select "Test Print", and then press the OK Button.
- (6) Press the Up/Down Button to select "Nozzle Check", and then press the OK Button. The following message appears.

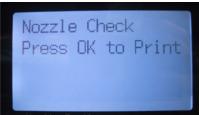

(7) Press the OK Button to start printing the Nozzle Check Pattern.

(8) Check the printed pattern to identify which Print Head has the problem. If there is stripes (arrow 1) or line breaks (arrow 2), the Print Head of the color (in the following example: Black) has the problem. The Print Heads need to be cleaned (see "7-2-2. Cleaning the Print Heads").

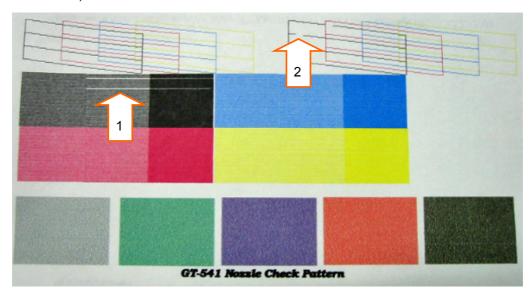

## 7-2-4. Changing the Print Direction

When there are large gaps between the Print Heads and printed medium, or when printing on very high absorbent material, horizontal stripes can appear on the printed image .You can solve this problem using one-way "Uni-Directional" print.. If you adjust to a larger gap then we recommend this mode is used.

- (1) Send the print data, which you want to print changing the print direction, to your printer.
- (2) Press the OK Button to display the Menu Display.

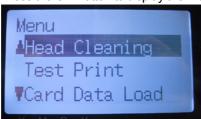

(3) Press the Up/Down Button to select "Print Direction", and then press the OK Button. Select "Uni-Directional".

The print direction is then changed and returns to Job/ Status Display.

<Note>

There is no control panel indication that uni directional print has been set. <Note>

The print direction setting returns to its default (Bi-Directional) when your printer receives the new print data or once your printer turns off.

## 7-2-5. Changing the Auto Head Cleaning Setting

Your printer automatically cleans its Print Heads every 24 prints. However more frequent Print Heads cleaning needs to be done depending on the environment. In this case, change the Auto Head Cleaning frequency as follows.

(1) Press the OK Button to open the Menu Display.

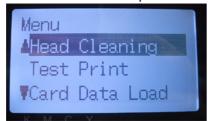

- (2) Press the Up/Down Button to select "Maintenance", and then press the OK Button.
- (3) Press the Up/Down Button to select "Auto Cleaning", and then press the OK Button. The following display appears.

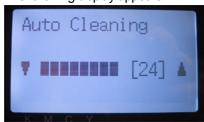

(4) Press the Up/Down Button to select the frequency from 1 to 24, and then press the OK Button. The Auto Head Cleaning will be executed at every number of prints you have set.

#### <Note>

Cleaning the Print Heads frequently may hasten the Wiper Cleaner consumption.

## 7-2-6. Cleaning the Print Head Nozzles

Use the Nozzle Cleaning Kit to clean the Head Nozzle.

See the "Maintenance Video" in the Install CD (English only).

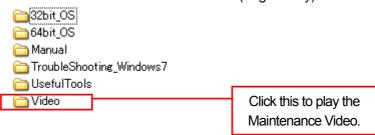

#### <Note>

Pay careful attention in cleaning the clean Print Head Nozzles, which are tboth delicate and expensive. The Print Head Nozzle should be cleaned only when it is needed as follows in "7-2-1. Procedure for Solving the Print Quality Problems".

- (1) Make sure your printer is in either "Standby" or "Ready".
- (2) Press the OK Button to display the Menu Display.
- (3) Press the Up/Down Button to select "Maintenance", and then press the OK Button.
- (4) Press the Up/Down Button to select "Nozzle Cleaning", and then press the OK Button. The Head Caps and the Wiper Blade prepare for cleaning.

The following message appears.

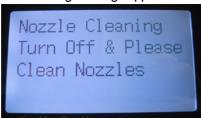

- (5) Turn off your printer.
- (6) Open the Front Cover Using both hands after unlocking the cover locks.

(7) Pull out the Wiper Cleaner Cassette.

<Note>

Do not tilt the Wiper Cleaner Cassette; ink may get on your hands or clothing. Do not touch the Clearance Sensor (the bar above the Wiper Cleaner Cassette).

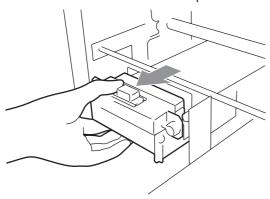

(8) Open the Nozzle cleaning Kit. Wear the gloves and wet a Clean Applicator with full of Wash Liquid. <*Note>* 

Use Clean Applicators in Nozzle Cleaning Kit (round form), not in Cap Cleaning Kit (green stick with flat form) of Black Ink Cartridge.

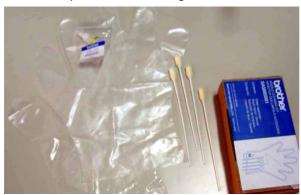

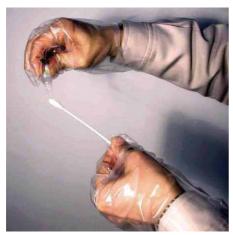

(9) Wet the surface (nozzle plate) of the Print Head with Wash Liquid. Then rub softly the nozzle plate to remove ink and debris from the nozzle plate until the nozzle plate is clean. Use a soft, clean and lint-free cloth to loosen and remove the dirty ink and debris from the Clean Applicator to keep its surface clean and wet again with Wash Liquid. Use one Clean Applicator for each color.

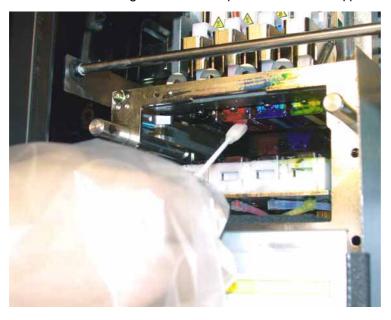

 $\label{eq:continuous} \mbox{(10) Insert the Wiper Cleaner Cassette straight into your printer.}$ 

<Note>

Do not touch the Clearance Sensor (the bar above the Wiper Cleaner Cassette);

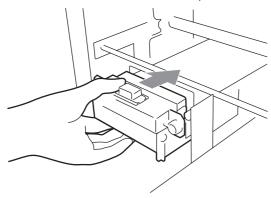

- (11) Close the Front Cover, and then turn on your printer.
- (12) Do the "Powerful" head cleaning and print the Nozzle Check Pattern until the print quality is satisfactory.

## 7-2-7. Replacing the Print Head

The print heads can be replaced following the "Replacing the print head procedure". We also recommend you to see the maintenance video in the Install CD (English only). If you have any questions please contact your service number

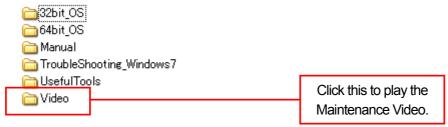

### <Note>

Replacement of the Black Print Head is shown as an example in this section.

- (1) Make sure your printer is in either "Standby" or "Ready" modes.
- (2) Press the OK Button to display the Menu Display.
- (3) Press the Up/Down Button to select "Maintenance", and then press the OK Button.
- (4) Press the Up/Down Button to select "Head Replacement", and then press the OK Button.
- (5) Press the Up/Down Button to select the color of Print Head to be replaced, and then press the OK Button. The following message appears. (e.g. Black)

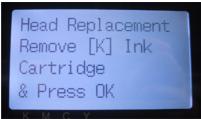

(6) Remove the Ink Cartridge of color, and then press the OK Button.. The black example is shown.

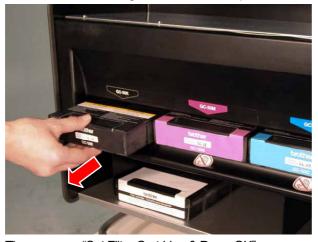

The message "Set Filter Cartridge & Press OK" appears.

(7) Insert the Filter Cartridge to the Ink Cartridge Slot, and then press the OK Button.

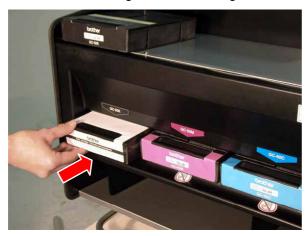

The ink draining of the head begins. Wait until the message "Turn Off & Please Change [X] Head" appears

- (8) Turn off your printer.
- (9) Open the Front Cover by unlocking the Cover Locks with both hands The Print Heads are on the left.

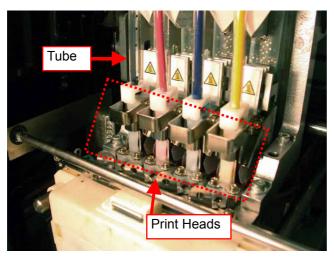

<Note>

- Make sure the color of the corresponding head tube is clear.
- Better to remove the Wiper Cleaner Cassette first before replacing Print Head. Otherwise the space is narrow and the edge of the cassette may hit and seriously damage the Print Head.

(10) Turn up the appropriate flat cable connector tab, and then disconnect the flat cable.

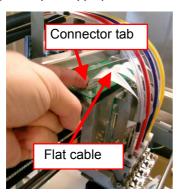

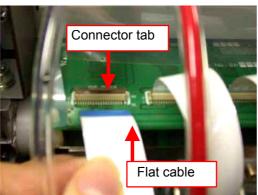

(11) Wear the gloves included with the new Print Head, and then remove the tube fitting from the new Print Head.

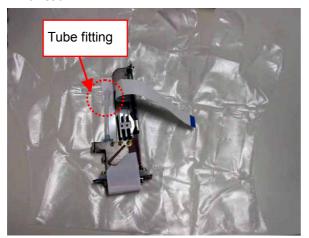

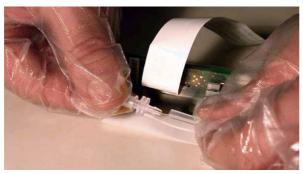

(12) Rotate the tube connector 90 degrees as shown below.

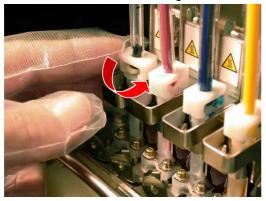

(13) Disconnect the tube and put the tube fitting removed from the new Print Head to prevent the ink from coming out.

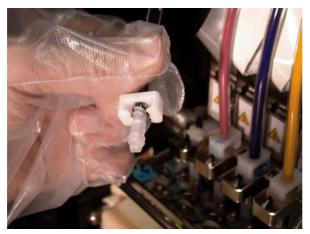

(14) Turn the lever to the direction of the arrow to unlock the Print Head.

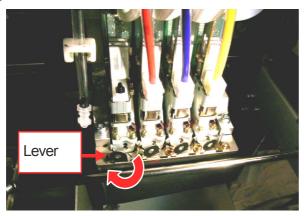

(15) Take off your gloves and remove the used Print Head by lifting up the knob.

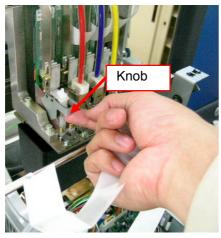

(16) Remove the Protective Tube from the new Print Head, and then install the new Print Head by holding the knob, and holding the flat cable with the other hand.
Make sure the V-shaped groove of the Print Head hits the pin.

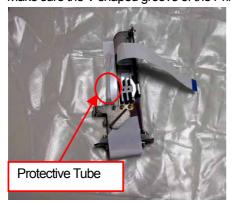

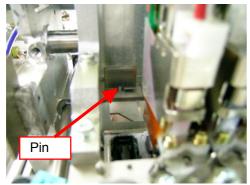

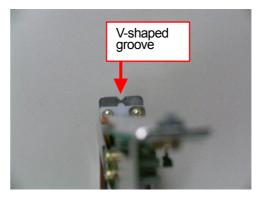

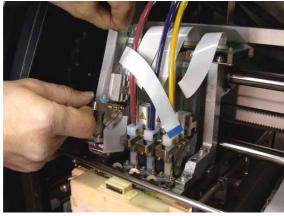

(17) Press down the Print Head knob securely and push in the Print Head backward to align the Print Head properly.

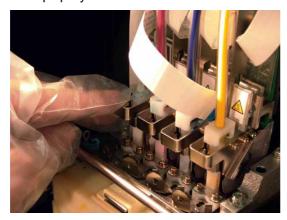

(18) Turn the lever to the direction of the arrow to lock the Print Head.

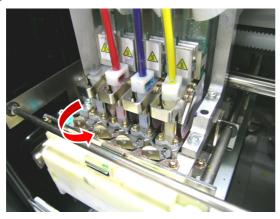

(19) Remove the Nozzle Protection Seal by pulling it up.

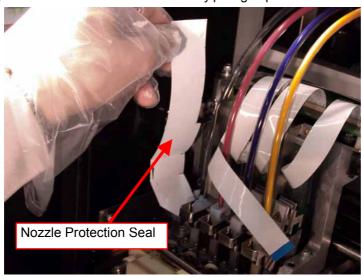

(20) Take off the gloves, insert the flat cable into the connector, and then turn down the connector tab to lock the cable.

<Note>

- Make sure the flat cable is inserted straight against the connector. If not, reconnect it correctly.
- The flat cable is very fragile. Be careful with handling it.

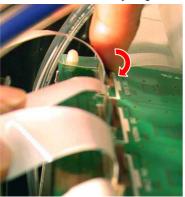

(21) Put on your gloves again, and then remove the tube fitting from the end of tube.

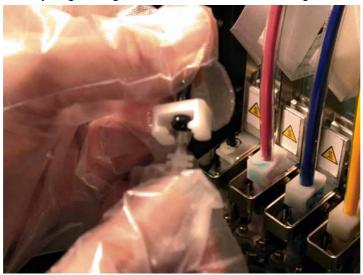

(22) Insert the tube into the new Print Head, and then rotate the tube connector 90 degrees to the direction of the arrow.

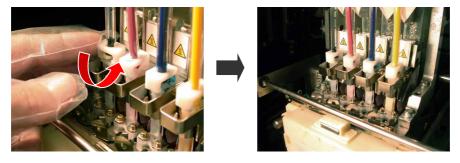

- (23) Close the Front Cover.
- (24) Remove the Filter Cartridge, and then install the cartridge previously removed.
- (25) Turn on your printer.
- (26) Press the Platen Button to eject the Platen.

- (27) Press the OK Button to open the Menu Display.
- (28) Press the Up/Down Button to select "Head Cleaning", and then press the OK Button.

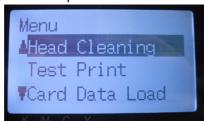

- (29) Press the Up/Down Button to select "Initial" Cleaning mode, and then press the OK Button.
- (30) Press the Up/Down Button to select the color of the Print Head you have replaced, and then press the OK Button.

The following message appears, and the initial cleaning starts.

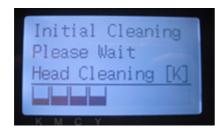

The display returns to the Print Head color-selecting display, when the initial cleaning has been completed.

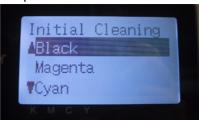

- (31) Print and check the Nozzle Check Pattern (see "7-2-3. Checking Print Quality with Nozzle Check Pattern") if the replaced Print Head works.
- (32) Print the Standard Check Pattern to check the alignment if the Print Head is placed properly. <*Note*>

If the Print Heads do not align properly, the printer cannot make correct r colors. See the example below: Cyan Print Head does not align (shifted forward). Check (17) and (18) in former page.

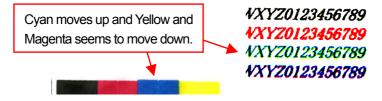

(33) If the quality is OK go on to the next section "7-2-8. Adjustment after the Print Head replacement" to complete the adjustment after the Print Head replacement.

If you still see the problem in print quality, contact your Brother dealer for assistance.

## 7-2-8. Adjustment after the Print Head has been replaced.

If the printed image is unclear then the print head timing may need to be adjusted.

- (1) Make sure your printer is connected to your PC.
- (2) Turn on your PC.
- (3) Prepare some sheets of paper and tapes to fix on the Platen.
- (4) Execute GT Firing Adjustment in Brother GT-Tools.
  Follow the instruction dialogs.

  Maintenance
  GT Firing Adjustment
  GT Firing Adjustment
  Manuals

  Basic Operation Manual

📆 GT Fille Viewer

🏂 Instruction Manual

## 7-2-9. Cleaning the Carriage Shafts

If the error message "Fail: CRG Speed" or "Fail: CRG Stop 1" is displayed, the Carriage Shafts might be smudged with inks and dusts. Clean and oil the Carriage Shafts following the procedure below.

- (1) Turn off your printer.
- (2) Open the Front Cover by unlocking the Cover Locks with both hands
- (3) Wipe the Carriage Shafts with a cloth soaked with alcohol. <*Note*>

Do not move the Print Heads.

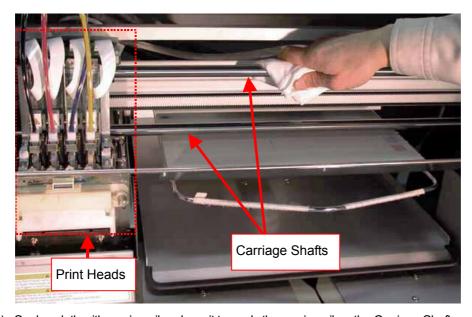

- (4) Soak a cloth with sewing oil and use it to apply the sewing oil on the Carriage Shafts.
- (5) Close the Front Cover.
- (6) Turn on your printer.
- (7) Adjust the timing of firing. See "7-2-8. Adjustment after the Print Head replacement".

## 7-2-10. Replacing the Wiper Blade

The Wiper Blade needs to be replaced periodically , to solve the ink jetting problem. Use the Wiper ASSY (sold separately) for the replacement.

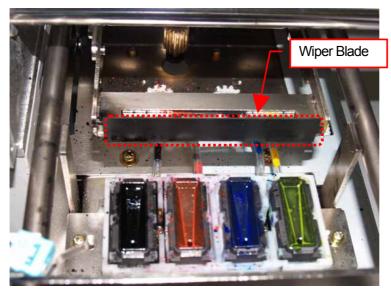

- (1) Turn on your printer if it is off.
- (2) Press the OK Button to open the Menu Display.

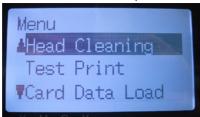

- (3) Press the Up/Down Button to select the "Maintenance", and then press the OK Button.
- (4) Press the Up/Down Button to select the "Cap/Wiper Clean", and then press the OK Button. The following message appears.

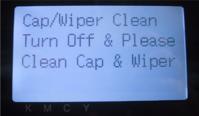

(5) Turn off your printer.

(6) Open the Front Cover by unlocking the Cover Locks with both hands.

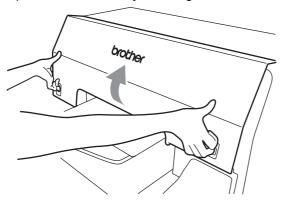

(7) Pull out the Wiper Cleaner Cassette.

<Note>

Do not tilt the Wiper Cleaner Cassette; ink may get on your hands or clothing. Do not touch the Clearance Sensor (the bar above the Wiper Cleaner Cassette); it may cause a malfunction.

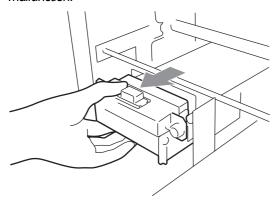

(8) Open the Wiper Replacing Kit and put on the gloves.

## 7. Troubleshooting

(9) Push the right Operation Arm about 5 mm (0.2 inches) to the right and pull out the Wiper Blade as holding its left.

<Note>

Do not push the Operation Arm by force.

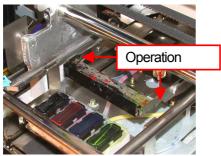

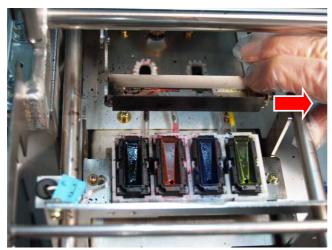

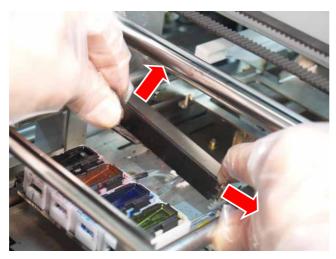

## (10) Remove the Wiper Blade by pulling it to the left.

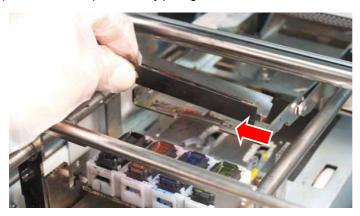

(11) Insert the left projection of the new Wiper Blade to the slit of the left Operation Arm.

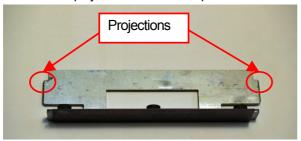

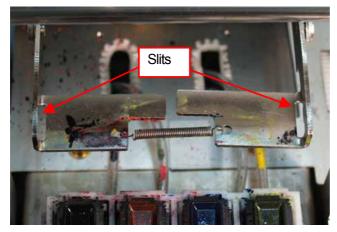

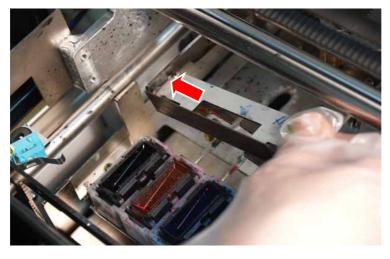

#### 7. Troubleshooting

(12) Insert the right projection of the new Wiper Blade to the slit of the right Operation Arm by pushing the right Operation Arm about 5 mm (0.2 inches) to the right.

<Note>

Do not push the Operation Arm by force. It may be distorted.

Take care not to push down the Wiper Blade and the Operation Arms by force. They can be easily damaged..

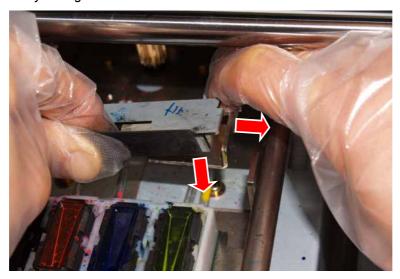

(13) Confirm that both projections of the Wiper Blade are inserted to the slits of the Operation Arms.

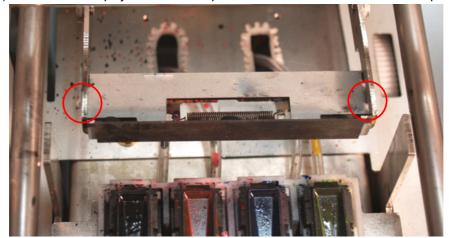

(14) Insert the Wiper Cleaner Cassette straight into your printer.

<Note>

Do not touch the Clearance Sensor (the bar above the Wiper Cleaner Cassette);

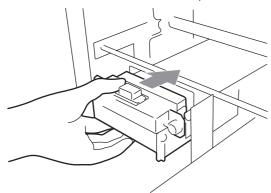

#### (15) Close the Front Cover, and then turn on your printer.

If your printer turns on without any problem, replacement of the Wiper Blade has been completed. If there is problem ( such as abnormal noise or an error )then turn off your printer, and check if the Wiper Blade, the Wiper Cleaner and the Wiper Cleaner Cassette are correctly installed.

# 7-3. Solving Application Problems

| Problem                                                                | Cause                                                       | Solution                                                                                                    |
|------------------------------------------------------------------------|-------------------------------------------------------------|----------------------------------------------------------------------------------------------------|
| The image sent from Adobe Illustrator 10 is printed 90 degree rotated. | The Print Setup or<br>Document Setup is<br>not appropriate. | In Adobe Illustrator 10 follow the instruction below, and then try to send the print data again:  (1) Open "Print Setup" in the "File" menu.  (2) Select GT-541 as the printer, and then click "OK".  (3) Open "Document Setup" on "File" menu.  (4) Check "Use Print Setup".  (5) Confirm the "Orientation", "Width" and "Height".  If they are not appropriate, correct them, and then click "OK".                                                                                                    |
| The image sent from Adobe Illustrator CS is printed 90 degree rotated. | The Print Setup or Document Setup is not appropriate.       | With Adobe Illustrator CS, landscape image may not be printed properly. Correct the setting following the instruction below, and then try to send the print data again:  (1) Open "Print" in the "File" menu.  (2) Confirm that the Media Size is "Defined by Driver".  (3) Change the Media Orientation to the portrait.  (4) If you are not changing the Platen size, skip to step (8). If you want to change the Platen Size, click "Setup", and then click "Continue".  Print window appears.  (5) Click "Preference".  (6) Change the Platen Size in the Printer Driver Window, and then click "OK".  (7) Click "Print" in the Print window.  (8) Confirm the preview, and then click "Print" to send the data to your printer. |

| Problem                                                                                                    | Cause | Solution                                                                                           |
|----------------------------------------------------------------------------------------------------|-------|----------------------------------------------------------------------------------------------------|
| The Platen Size setting changes to Platen 10 x 12 (this happens especially when printing the image smaller than 14 x 16 inches).                                                                                                    |       | Check the Platen Size in the Printer Driver window before you send the print data to your printer. |
| The image sent from Adobe Illustrator cannot be printed on proper position, or it cannot be sent and result in errors.                                                                                                    |       | See "4-2-4. Setting Adobe Illustrator 10 Print Condition".                                         |
| There are some Properties windows shown in Photoshop 6/7/CS. When the values of Printing Preferences in Windows are set beforehand and you modified the values from the printer driver Properties window of Photoshop, mismatching information appears among different dialog boxes. |       | The setting in the Properties of the Print window is applied.                                      |
| In CoreIDRAW 12 and 11, sometimes outlines of warped artwork cannot be printed.                                                                                                    |       | Upgrade CorelDRAW to X3(13).                                                                       |

## 7-4. Error Messages

Here is a complete list of error messages that GT-541 shows. When mark \*\* is in Solution, write down the error code number and the message, and then make contact to your dealer or Brother. Error codes of Warnings (#1xxx) are only written in Log file.

| Error code | Message              | Meaning                                                                                                    | Solution                                                                                                |
|------------|----------------------|----------------------------------------------------------------------------------------------------|----------------------------------------------------------------------------------------------------|
| 1000       | (INK LOW Black)      | Black ink level is too low.                                                                                     | Prepare a new black ink cartridge.                                                                      |
| 1001       | (INK LOW Magenta)    | Magenta ink level is too low.                                                                                   | Prepare a new magenta ink cartridge.                                                                    |
| 1002       | (INK LOW Cyan)       | Cyan ink level is too low.                                                                                      | Prepare a new cyan ink cartridge.                                                                       |
| 1003       | (INK LOW Yellow)     | Yellow ink level is too low.                                                                                    | Prepare a new yellow ink cartridge.                                                                     |
| 1010       | WASTE INK FULL       | Warning: The Waste Ink Cartridge is almost full.                                                                | Prepare a new Waste Ink Cartridge. You can keep printing for a while, but replacement is soon required. |
| 1021       | Wp-Blade Life        | The Print Head Wiper Blade needs to be replaced.                                                                | See "7-2-10. Replacing the Wiper Blade" and replace to a new one.                                       |
| 1051       | CR Motor Life        | The Carriage Motor is worn.                                                                                     | **                                                                                                    |
| 1060       | Temp Low: xxx °F     | The ambient temperature is below the range that maintains the print quality. "xxx" is the current temperature.  | Raise the room temperature.                                                                             |
| 1061       | Temp High: xxx °F    | The ambient temperature is above the range that maintains the print quality.  "xxx" is the current temperature. | Drop the room temperature.                                                                              |
| 1070       | Battery Life         | The battery ran out.                                                                                            | **                                                                                                    |
| 1080       | RTC not Adjusted     | The internal clock has not been set.                                                                            | **                                                                                                    |
| 2000       | NO INK Black         | The Black Ink Cartridge is not installed.                                                                       | Install a Black Ink Cartridge.                                                                          |
| 2001       | NO INK Magenta       | The Magenta Ink Cartridge is not installed.                                                                     | Install a Magenta Ink Cartridge.                                                                        |
| 2002       | NO INK Cyan          | The Cyan Ink Cartridge is not installed.                                                                        | Install a Cyan Ink Cartridge.                                                                           |
| 2003       | NO INK Yellow        | The Yellow Ink Cartridge is not installed.                                                                      | Install a Yellow Ink Cartridge.                                                                         |
| 2010       | NO WASTE INK<br>TRAY | The Waste Cartridge Tray is not installed.                                                                      | Install a Waste Ink Cartridge Tray                                                                      |
| 2020       | EMPTY Black          | The Black Ink Cartridge ran out of ink.                                                                         | Replace to a new Black Cartridge.                                                                       |
| 2021       | EMPTY Magenta        | The Magenta Ink Cartridge ran out of ink.                                                                       | Replace to a new Magenta Cartridge.                                                                     |

| Error code | Message                            | Meaning                                                                                                    | Solution                                                                                            |
|------------|------------------------------------|----------------------------------------------------------------------------------------------------|----------------------------------------------------------------------------------------------------|
| 2022       | EMPTY Cyan                         | The Cyan Ink Cartridge ran out of ink.                                                                                                    | Replace to a new Cyan Cartridge.                                                                    |
| 2023       | EMPTY Yellow                       | The Yellow Ink Cartridge ran out of ink.                                                                                                    | Replace to a new Yellow Cartridge.                                                                  |
| 2030       | WASTE INK FULL                     | The Waste Ink Cartridge is full.                                                                                                    | Replace to a new Waste Ink Cartridge.                                                               |
| 2040       | WPC Removed                        | The Wiper Cleaner Cassette is not installed.                                                                                                    | Install the Wiper Cleaner Cassette.                                                                 |
| 2050       | Temp Low: xxx °F                   | The ambient temperature is under the operative temperature rage. "xxx" shows the current temperature.                                                   | Raise the room temperature.                                                                         |
| 2051       | Temp High: xxx °F                  | The ambient temperature is over operative temperature rage. "xxx" is the current temperature.                                                           | Drop the room temperature.                                                                          |
| 2062       | -                                  | (1) Platen didn't return to the home position because Platen Motor stepped out. Or (2) Platen Org Sensor did not work while Platen returned correctly.  | **                                                                                                  |
| 2070       | OBSTACLE SENSED<br>Push OK, Unload | GT-541 detected an obstacle on the Platen (or the media) when printing is started.                                                                      | Remove the obstacle, flat the platen surface and then press OK Button.                              |
| 2080       | Sys Wrt Fault                      | Defect in FLASH ROM Check<br>Sum on the SH side.<br>When updating the firmware, no<br>backup was made because of the<br>defect of the current firmware. | **                                                                                                  |
| 2090       | Not Initiated                      | No individual information (the serial number etc.) is recorded in GT-541.                                                                               | **                                                                                                  |
| 2091       | Fail: Head Temp                    |                                                                                                    |                                                                                                    |
| 2092       | Fail: Head Temp K                  |                                                                                                    |                                                                                                    |
| 2093       | Fail: Head Temp M                  | The Print Head temperature is raised too high while printing.                                                                                           | Wait until the head(s) cool down. Or contact<br>Brother Customer Service Hot Line.                  |
| 2094       | Fail: Head Temp C                  |                                                                                                    |                                                                                                    |
| 2095       | Fail: Head Temp Y                  |                                                                                                    |                                                                                                    |
| 2100       | Card Not Ready<br>Push OK Button   | The Compact Flash is not inserted.                                                                                                    | Push OK Button to escape menu and re-enter Compact Flash. Or see "7-1. Solving Printer Problems".   |
| 2101       | Not Enough Area                    | The Compact Flash does not have enough area for storing logs.                                                                                           | Check the free space of the Compact Flash with PC. Insert a Compact Flash with free area available. |
| 2102       | Card Access Error                  | Failure in file reading / writing                                                                                                    | Push OK Button to escape menu and re-enter Compact Flash. Or see " 7-1. Solving Printer Problems".  |

| Error code | Message                           | Meaning                                                                                                    | Solution                                                                                                    |
|------------|-----------------------------------|----------------------------------------------------------------------------------------------------|----------------------------------------------------------------------------------------------------|
| 3000       | PC Comm. Error<br>Send data again | GT-541 failed to receive the print data (time out). This error occurs when the USB cable is disconnected during data transmission, or data transmission is canceled on the PC.                                                              | Check the connection between the PC and GT-541, and send print data again. If it has no effect, reboot both the PC and GT-541.                |
| 3001       | -                                 | The PC will not receive the data sent from GT-541 (transmission buffer overflow).                                                                                                    | **                                                                                                    |
| 3002       | PC Data Error                     | GT-541 received the data that is not supported.                                                                                                    |                                                                                                    |
| 3003       | PC Data Error                     | No compatibility of communication command between the PC driver and the GT-541 firmware. The versions of he PC driver and the GT-541 firmware do not correspond.                                                                            | Check the connection between the PC and GT-541, and send print data again. Or reboot both the PC and GT-541.  Contact your dealer or Brother. |
| 3004       | PC Data Error                     | The Check Sums of the received program data did not correspond when updating the firmware.                                                                                                    | Reboot and update GT-541 again.                                                                                                    |
| 3005       | PC Data Error                     | The Check Sums of the received data did not correspond when updating EEPROM.                                                                                                    | Contact your dealer or Brother .                                                                                                    |
| 3006       | Received NG Data                  | GT-541 received the data that is not supported, or the data transmission from the PC to GT-541 is interrupted in an inappropriate way.  The data transmission might be made from the PC to GT-541 by using a printer driver not for GT-541. | Check the printer setting of the PC. Check the connection between the PC and GT-541 and send print data again.                                |
| 3007       | PC Data Error                     | GT-541 received a job in which commands are arranged improperly.                                                                                                    |                                                                                                    |
| 3008       | PC Data Error                     | The Check Sums of the received commands did not correspond.                                                                                                    | Reboot GT-541 and send print data again.                                                                                                    |
| 3009       | PC Data Error                     | GT-541 received a command that is not supported.                                                                                                    | Contact your dealer or Brother These errors might happen when GT-541                                                                          |
| 3010       | PC Data Error                     | A maintenance command is mixed in normal jobs.                                                                                                    | malfunctions by environmental reasons. If<br>the error does not show, the printer is<br>available.                                            |
| 3011       | PC Data Error                     | Non-command data is mixed.                                                                                                    |                                                                                                    |
| 3012       | PC Data Error                     | The Check Sums of the received jobs did not correspond.                                                                                                    |                                                                                                    |
| 4000       | PC Data Error                     | GT-541 received the data that is not supported from the PC.                                                                                                    | Reboot GT-541 and send print data again.<br>Contact your dealer or Brother.                                                                   |
| 4001       | PC Data Error                     |                                                                                                    | These errors might happen when GT-541 malfunctions by environmental reasons. If                                                               |
| 4002       | PC Data Error                     |                                                                                                    | the error does not show, the printer is available.                                                                                            |
| 4003       | PC Data Error                     |                                                                                                    |                                                                                                    |
| 4004       | PC Data Error                     |                                                                                                    |                                                                                                    |

| Error code | Message           | Meaning                                                                                                    | Solution                                                                                                    |
|------------|-------------------|----------------------------------------------------------------------------------------------------|----------------------------------------------------------------------------------------------------|
| 4005       | PC Data Error     |                                                                                                    |                                                                                                    |
| 4006       | PC Data Error     |                                                                                                    |                                                                                                    |
| 4007       | Blank Data        | GT-541 received blank print data from the PC. This error unintentionally occurs when the print data is simply white design (object or image), and when paper size of application is too small and the design is out of range, etc. | Check the print data with GT File Viewer. Check the print range set in the application on the PC. Check the "Print with Preview" screen in e.g. PhotoShop 7.0. |
| 4008       | PC Data Error     | GT-541 received a print job that is improperly large in data size.                                                                                                    | Reboot GT-541 and send print data again.<br>Contact your dealer or Brother.                                                                                    |
| 4009       | PC Data Error     | GT-541 received a print job in which commands are arranged improperly.                                                                                                    | These errors might happen when GT-541 malfunctions by environmental reasons. If the error does not show, the printer is available.                             |
| 4011       | DT:ILGL MNT SEQ   | Maintenance sequence data error                                                                                                    | **                                                                                                    |
| 4020       | PC Data Error     | The received update program file is not for SH.                                                                                                    |                                                                                                    |
| 4021       | PC Data Error     | The received update program file is not for BY.                                                                                                    | Reboot GT-541 and update firmware again.<br>Contact your dealer or Brother .                                                                                   |
| 4022       | PC Data Error     | The received update program file is not for H8.                                                                                                    |                                                                                                    |
| 4100       | Card Access Error | The file cannot be opened.                                                                                                    | Check the contents in the Compact Flash. Push OK Button to escape menu and re-enter Compact Flash. Or see " 7-1. Solving Printer Problems".                    |
| 4101       | Card Access Error | No file can be created.                                                                                                    | **                                                                                                    |
| 4102       | Card Access Error | The file cannot be closed.                                                                                                    | Check the contents in the Compact Flash.                                                                                                    |
| 4103       | Card Access Error | Failure in file seeking                                                                                                    | Push OK Button to escape menu and re-enter Compact Flash. Or see " 7-1.                                                                                        |
| 4104       | Card Access Error | Failure in file reading                                                                                                    | Solving Printer Problems".                                                                                                    |
| 4105       | Card Access Error | Failure in file writing                                                                                                    | **                                                                                                    |
| 4106       | Card Access Error | File error                                                                                                    | Chack the contents in the Compact Flesh                                                                                                    |
| 4107       | Card Access Error | File size error                                                                                                    | Check the contents in the Compact Flash.                                                                                                    |
| 4108       | Card Access Error | Failure in file size acquisition                                                                                                    | Check the contents in the Compact Flash.                                                                                                    |
| 4109       | No Files          | Failure in file search                                                                                                    | Check the contents in the Compact Flash.<br>See " 7-1. Solving Printer Problems".                                                                              |
| 4110       | No Files          | No file is found.                                                                                                    | Check the contents in the Compact Flash.<br>Move ARP files out of the folder to the root<br>folder.                                                            |
| 4200       | Language Error    |                                                                                                    |                                                                                                    |
| 4201       | Language Error    | Error in program of selected language                                                                                                    | Update firmware again.<br>Contact your dealer or Brother .                                                                                                    |
| 4202       | Language Error    |                                                                                                    |                                                                                                    |

| Error code | Message                                  | Meaning                                                                                                    | Solution |
|------------|------------------------------------------|----------------------------------------------------------------------------------------------------|----------|
| 5000       | Machine Error<br>or<br>SHBY: Send MSG TO | Communication error inside the firmware.                                                                                                    | **       |
| 5003       | Machine Error<br>or<br>SHBY:ILGL MSGID   | Communication error inside the firmware.                                                                                                    | **       |
| 5032       | Machine Error                            |                                                                                                    |          |
| 5033       | Machine Error                            |                                                                                                    |          |
| 5034       | Machine Error                            | Communication error inside the                                                                                                    | **       |
| 5035       | Machine Error                            | firmware.                                                                                                    |          |
| 5036       | Machine Error                            |                                                                                                    |          |
| 5080       | BYSH: Send MSG TO                        |                                                                                                    |          |
| 5081       | BYSH:ILGL MSGID                          | Communication error inside the                                                                                                    | **       |
| 5082       | BYSH:ILGL MSGLEN                         | firmware.                                                                                                    |          |
| 5083       | Machine Error<br>or<br>BYSH: CHECKSUM    | Communication error inside the firmware.                                                                                                    | **       |
| 5090       | BYSH: Cap On TO                          | Cap opening request time-out<br>(Cap opening completion message<br>did not return within the<br>predetermined time after sending<br>the Cap opening request.) |          |
| 5091       | BYSH: Cap Off TO                         | Cap closing request time-out<br>(Cap closing completion message<br>did not return within the<br>predetermined time after sending<br>the Cap closing request.) | **       |
| 5092       | BYSH: WP FWD TO                          | Wipe (outward) command request time-out                                                                                                    |          |
| 5093       | BYSH: WP BWD TO                          | Wipe (homeward) command request time-out                                                                                                    |          |
| 5094       | BYSH: PLT LD TO                          | Platen loading request time-out                                                                                                    | **       |
| 5095       | BYSH: PLT UNLD TO                        | Platen unloading request time-out                                                                                                    |          |
| 5096       | BYSH: PLT LF TO                          | LF time-out                                                                                                    |          |
| 5097       | BYSH: CRG ORG TO                         | -                                                                                                    | **       |
| 5098       | BYSH:ILGL PLT NO                         | Defect in the Platen number from SH                                                                                                    |          |
| 5099       | BYSH:ILGL SIZE X                         | Defect in the Platen information from SH (x)                                                                                                    | **       |

| Error code | Message           | Meaning                                                                                                    | Solution |
|------------|-------------------|----------------------------------------------------------------------------------------------------|----------|
| 5100       | BYSH:ILGL SIZE Y  | Defect in the Platen information from SH (y)                                                                                    |          |
| 5101       | BYSH:ILGL OFFSET  | Defect in the scan print area from SH                                                                                           | **       |
| 5102       | Machine Error     | Time-out of sending print data from SH                                                                                          |          |
| 5200       | SHMN: Response TO | Time-out of waiting for the Maintenance Unit response                                                                           | **       |
| 5201       | SHMN:ILGL RSP     | Error in the Maintenance Unit response format                                                                                   |          |
| 5210       | -                 | Received an error response from the Maintenance Unit.                                                                           | **       |
| 5211       | MNT RSP Error: XX | Received an error response from the Maintenance Unit while purging.                                                             |          |
| 5212       | MNT RSP Error: XX | Received an error response from the Maintenance Unit while initializing.                                                        |          |
| 5213       | MNT RSP Error: XX | Received an error response from the Maintenance Unit while printing.                                                            |          |
| 5214       | MNT RSP Error: XX | Received an error response from the Maintenance Unit while wiping.                                                              | **       |
| 5215       | MNT RSP Error: XX | Received an error response from the Maintenance Unit while operating the Cap.                                                   |          |
| 5216       | MNT RSP Error: XX | Received an error response from<br>the Maintenance Unit while<br>initializing the Wiper Cleaner<br>Cartridge after mounting it. |          |
| 5217       | MNT RSP Error: XX | Received an error response from the Maintenance Unit while canceling purging.                                                   |          |
| 5218       | MNT RSP Error: XX | An overrun, framing error or parity error has occurred.                                                                         | **       |
| 5219       | MNT ILGL VERSION  | The Maintenance version is too old.                                                                                             | **       |
| 5220       | Error: RSP10      | Received an error response from the Maintenance Unit while measuring negative pressure.                                         | **       |
| 5221       | MNT RSP Error: XX | Received an error response from the Maintenance Unit while updating the firmware.                                               | **       |
| 5222       | MNT RSP Error: XX | Received an error response from<br>the Maintenance Unit while<br>re-initializing after inserting the<br>Wiper Cleaner Cassette. | **       |
| 6000       | Fail: PLTN Load   | Platen loading error                                                                                                    |          |
| 6001       | Fail: PLTN Unload | Platen unloading error                                                                                                    | **       |
| 6002       | Fail: PLTN LF     | Platen moving error                                                                                                    |          |

| Error code | Message            | Meaning                                                              | Solution                                                                                                    |
|------------|--------------------|----------------------------------------------------------------------|----------------------------------------------------------------------------------------------------|
| 6003       | Fail: PLTN Put in  | Platen moving error                                                  | **                                                                                                    |
| 6004       | Fail: CLRNS SNSR   | Clearance sensor error                                               |                                                                                                    |
| 6010       | Fail: SH EEP WRT   | Failure in writing to EEPROM of SH                                   |                                                                                                    |
| 6011       | Fail: SH FLSH ERS  | Failure in clearing FLASH ROM of SH                                  |                                                                                                    |
| 6012       | Fail: SH FLSH WRT  | Failure in writing to FLASH ROM of SH                                | **                                                                                                    |
| 6013       | Fail: SH FLSH CHK  | Defect in FLASH ROM Check<br>Sum of SH.                              |                                                                                                    |
| 6014       | Fail: SH RAM Test  | Defect in RAM check of SH                                            |                                                                                                    |
| 6020       | Fail: RTC Read     | Defect in the real time clock                                        |                                                                                                    |
| 6021       | Fail: No Battery.  | Battery exhaustion of the real time clock                            |                                                                                                    |
| 6031       | Fail: Panel Button | Platen Button may be malfunctioning.                                 |                                                                                                    |
| 6032       | Fail: Panel Button | Print Button may be malfunctioning.                                  |                                                                                                    |
| 6033       | Fail: Panel Button | The Stop Button may be malfunctioning.                               |                                                                                                    |
| 6034       | Fail: Panel Button | The Back Button may be malfunctioning.                               | Check whether something is placed on the Control Panel.                                                                                                    |
| 6035       | Fail: Panel Button | The OK Button may be malfunctioning.                                 | Contact your dealer or Brother .                                                                                                    |
| 6036       | Fail: Panel Button | The Down Button may be malfunctioning.                               |                                                                                                    |
| 6037       | Fail: Panel Button | The Up Button may be malfunctioning.                                 |                                                                                                    |
| 6038       | Fail: Panel Button | The Head Cleaning Button may be malfunctioning.                      |                                                                                                    |
| 6100       | Fail: CRG Speed    | Defect in the Carriage load (in the high level).                     | Clean the Carriage by referring to "7-2-9. Cleaning the Carriage Shafts". If the cleaning has no effect, contact your dealer or Brother.                                                     |
| 6101       | Fail: CRG Move     | An error occurred while moving the Carriage.                         | **                                                                                                    |
| 6102       | Fail: CRG STOP 1   | Failure in stopping the Carriage at the proper position              | Check whether the media is jamming in the Carriage. Clean the Carriage by referring to "7-2-9. Cleaning the Carriage Shafts". If the cleaning has no effect, contact your dealer or Brother. |
| 6103       | Fail: CRG STOP 2   | Failure in stopping the Carriage at the proper position (ASIC error) | **                                                                                                    |
| 6104       | Fail: CRG STP PRT  | CR time-out of the Carriage during printing                          | **                                                                                                    |
| 6105       | Fail: CRG STP FLS  | CR time-out of the Carriage during flashing                          |                                                                                                    |

| Error code | Message              | Meaning                                                                         | Solution |
|------------|----------------------|---------------------------------------------------------------------------------|----------|
| 6110       | Fail: BY EEP WRT     | Failure in writing to EEPROM of BY                                              | **       |
| 6111       | Fail: BY FLSH ERS    | Failure in clearing FLASH ROM of BY                                             |          |
| 6112       | Fail: BY FLSH WRT    | Failure in writing to FLASH ROM of BY                                           | **       |
| 6113       | Fail: BY FLSH CHK    | Defect in FLASH ROM Check<br>Sum of BY                                          |          |
| 6114       | Fail: BY RAM Test    | Defect in RAM check of BY                                                       | **       |
| 6134       | Fail: Head VLTG      | Print Head voltage defect                                                       | **       |
| 6150       | Fail: Sur Temp       | Ambient temperature sensor defect                                               | **       |
| 6200       | Fail: MNT Cap Drv    | The operation stopped because the Cap Driver has overheated.                    |          |
| 6210       | Fail: MNT Pump Drv   | The operation stopped because the Pump Driver has overheated.                   | **       |
| 6220       | Fail: MNT Wipe Drv   | The operation stopped because the Wipe Driver has overheated.                   |          |
| 6230       | Fail: MNT INK-PCBA   | The Maintenance Unit failed to communicate with the Ink Sensor A PCB.           | **       |
| 6240       | Fail: MNT INK-PCBB   | The Maintenance Unit failed to communicate with the Ink Sensor B PCB.           | **       |
|            | PRG: SH SCER<br>1508 | Carriage initialization failed.                                                 |          |
| 7000       | PRG: SH SCER<br>1757 | Reading EEPROM Timeout (BY)                                                     | **       |
| 7000       | PRG: SH SCER<br>1788 | Writing EEPROM Timeout (BY)                                                     |          |
|            | PRG: SH SCER<br>XXXX | Communication timeout (SH to BY)                                                |          |
| 7001       | PRG: SH Exception    | Error inside the program<br>(Exceptionally occurs in CPU of<br>SH)              | **       |
| 7002       | PRG: SH ILGL TMR     | Error inside the program (Incorrect timer setting of SH)                        | **       |
| 7010       | PRG: SH ILGLArg      | Error inside the program<br>(Argument defect of SH)                             | **       |
| 7011       | PRG: SH ILGL RTN     | Error inside the program<br>(Returning value defect of SH)                      |          |
| 7012       | PRG: SH Event TO     | Error inside the program<br>(Time-out of waiting for the<br>vent/message of SH) | **       |
| 7013       | PRG: SH Internal     | Error inside the program (General program error of SH)                          |          |
| 7100       | PRG: BY SYSCALL      | Error inside the program (System call error of BY)                              |          |

#### 7. Troubleshooting

| Error code | Message           | Meaning                                                                                | Solution |
|------------|-------------------|----------------------------------------------------------------------------------------|----------|
| 7101       | PRG: BY Exception | Error inside the program<br>(Exceptionally occurs in CPU of<br>BY)                     |          |
| 7110       | PRG: BY ILGLArg   | Error inside the program<br>(Argument defect of BY)                                    | **       |
| 7111       | PRG: BY ILGL RTN  | Error inside the program<br>(Returning value defect of SH)                             |          |
| 7112       | PRG: BY Event TO  | Error inside the program<br>(Time-out of waiting for the<br>vent/message of BY)        |          |
| 7120       | PRG: BY CRG Mode  | Error inside the program<br>(Mode for optimizing the undefined<br>Print Head movement) | **       |
| 7121       | PRG: BY No Line   | Error inside the program<br>(Error in the number of print lines (0<br>line))           |          |
| 7122       | PRG: BY Line Over | Error inside the program<br>(Error in the number of print lines<br>(too many))         | **       |
| 7123       | PRG: BY ILGL Cmd  | Error inside the program<br>(Commands other than CR/LF)                                |          |
| 7124       | PRG: BY ILGL Dir  | Error inside the program (Undefined print direction)                                   |          |
| 7125       | PRG: BY Too near  | Error inside the program (Moving error: It is too close to move.)                      | **       |
| 7126       | PRG: BY ILGL Mode | Error inside the program<br>(Undefined print mode)                                     |          |

## **Error Messages of Maintenance Unit**

| Error code | Message                               | Meaning                                                         | Solution |
|------------|---------------------------------------|-----------------------------------------------------------------|----------|
| CA         | Cap Driver Overheat                   | The operation stopped because the Cap Driver has overheated.    | **       |
| СС         | Wiper Cleaner<br>Cassette error       | Wiper Cleaner Cassette is coming off.                           | **       |
| CE         | Communication error                   | Communication error other than FE, OE and PE                    | **       |
| CI         | Cap initialization error              | The Cap initialization was not made before moving the Cap.      | **       |
| СО         | Cap error                             | The Cap was in the raised position when moving the Wiper.       | **       |
| СР         | Cap Sensor error                      | Failure of the Cap Sensor or Cap<br>Motor                       | **       |
| FE         | Data framing error                    | Serial communication/data framing error occurred.               | **       |
| ΙE         | Internal error                        | Incorrect program behavior                                      | **       |
| ОВ         | Cap obstacle error                    | An obstacle prevents the Cap from being raised.                 | **       |
| OE         | Data overrun error                    | Serial communication/buffer overrun occurred.                   | **       |
| PA         | Pump Driver Overheat                  | The operation stopped because the Pump Driver has overheated.   | **       |
| PE         | Parity error                          | Serial communication/parity error occurred.                     | **       |
| PI         | Pump initialization error             | The Pump initialization was not made before operating the Pump. | **       |
| PN         | The number of arguments is different. | The number of arguments is abnormal.                            | **       |
| PS         | Pump Sensor Error                     | Failure in the Pump sensor or<br>Pump motor                     | **       |
| RT         | Response timeout                      | Time-out of waiting for the Maintenance Unit response           | **       |
| SH         | Ink Sensor error                      | Failure in the Ink Sensor harness                               | **       |
| SR         | Ink Sensor error                      | Defect in the Ink Sensor reading                                | **       |
| VC         | Valve error                           | The valve is closed when moving the Cap.                        | **       |
| VO         | Valve error                           | The valve is open when operating the Pump.                      | **       |
| WA         | Wiper Driver Overheat                 | The operation stopped because the Wipe Driver has overheated.   | **       |
| WI         | Wiper initialization error            | The Wiper initialization was not made before moving the Wiper.  | **       |
| WS         | Wipe Sensor error                     | Failure in the Wiper Sensor or Wiper Motor                      | **       |

# 8. Specifications

# 8-1. Mechanical Specification

| Dimensions                | 1170 (W) × 935 (D) × 610 (H) mm   |                                              |
|---------------------------|-----------------------------------|----------------------------------------------|
| Weight                    | Approx. 100 Kg                    |                                              |
| (GT-541 including Platen) |                                   |                                              |
| Maximum print area        | 14 x 16 inches (355.6 x 406.4 mm) |                                              |
| Print Resolution          | 600 x 600 dpi                     |                                              |
| Power source              | Single-phase 120 V (USA)          |                                              |
|                           | 230 V (Europe)                    |                                              |
|                           | 100 V (Japan)                     |                                              |
| Power supply frequency    | 50/60 Hz                          |                                              |
| Power consumptions        | 0.8 A (average)                   |                                              |
| Mechanical noise          | Lower than 70 dB                  |                                              |
| Temperature and Humidity  | For operation:                    | Temperature: 50 °F to 95 °F (10 °C to 35 °C) |
|                           |                                   | Humidity: 20 % to 85 % (no condensation)     |
|                           | For optimum                       | Temperature: 59 °F to 86 °F (15 °C to 30 °C) |
|                           | print result                      | Humidity: 35 % to 85 % (no condensation)     |
|                           | For storage:                      | Temperature: 32 °F to 104 °F (0 °C to 40 °C) |
|                           |                                   | Humidity: 20 % to 85 % (no condensation)     |

# 8-2. Software Specification

| Supported OS                         | Latest Windows 2000 Professional/                 |
|--------------------------------------|---------------------------------------------------|
|                                      | Windows XP (32 bit) / Windows Vista               |
|                                      | (32 bit / 64 bit) / Windows 7 (32 bit / 64 bit) / |
|                                      | Windows 8 (32 bit / 64 bit)                       |
| Supported interface                  | USB 1.1/2.0, CompactFlash                         |
| Minimum system requirements          | 256 MB RAM (512 MB or more is recommended)        |
|                                      | 128 MB free disk space (256 MB or more is         |
|                                      | recommended)                                      |
|                                      | 1 GHz CPU                                         |
| Recommended Applications for precise | Adobe Photoshop, Adobe Photoshop Elements,        |
| output                               | Adobe Illustrator, CorelDRAW, Paint Shop Pro      |

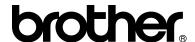

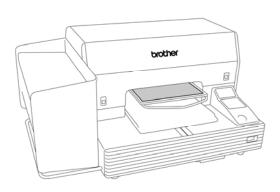

**INSTRUCTION MANUAL** 

## BROTHER INDUSTRIES, LTD. http://www.brother.com/

1-5, Kitajizoyama, Noda-cho, Kariya 448-0803, Japan. Phone: 81-566-95-0088

<sup>\*</sup> Please note that the contents of this manual may differ slightly from the actual product purchased as a result of product improvements.